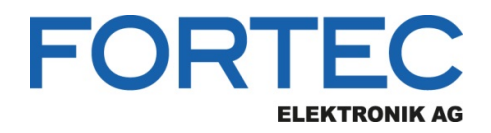

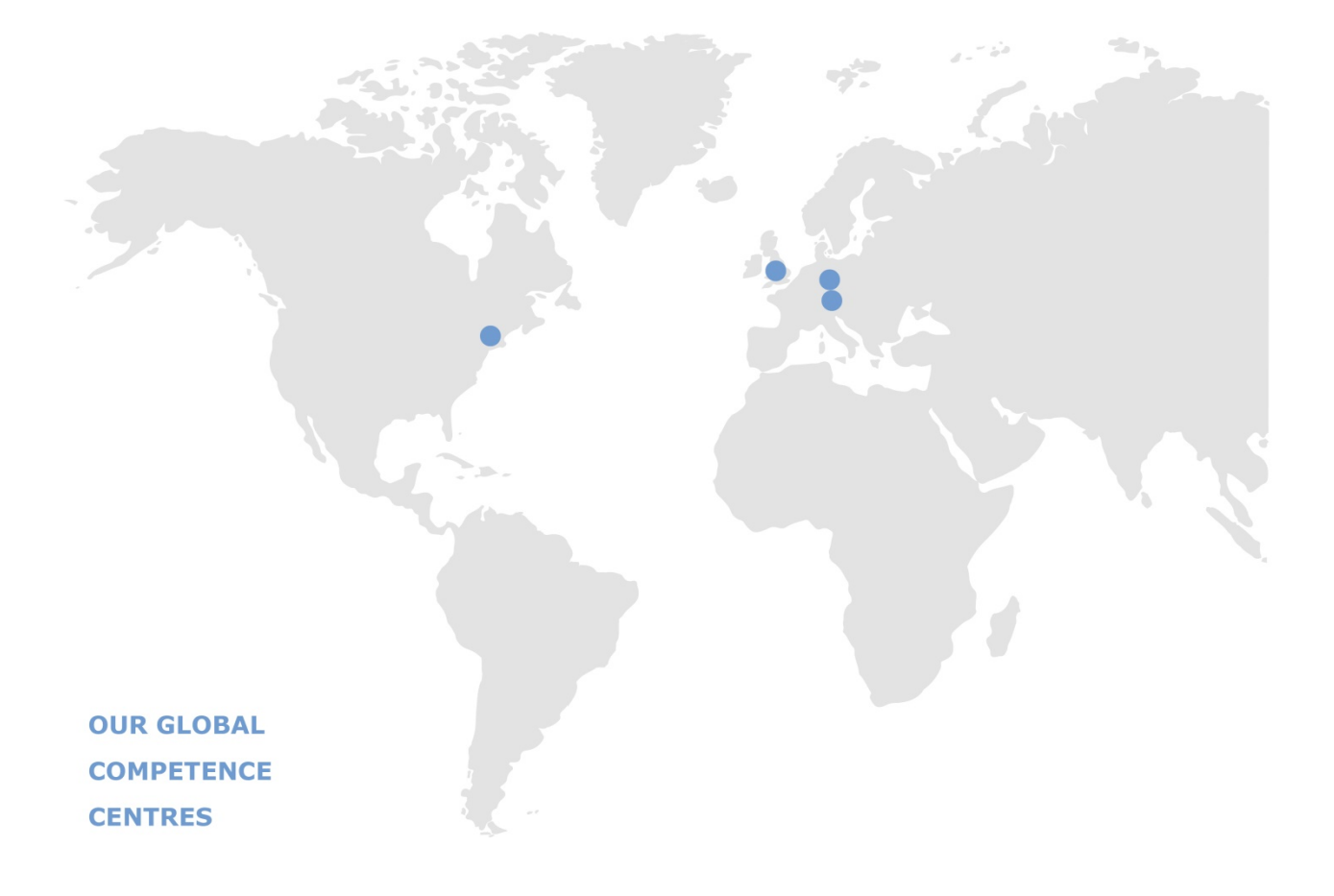

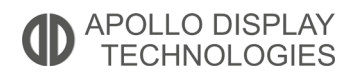

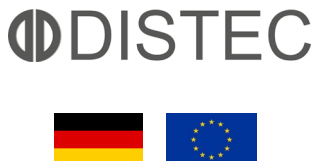

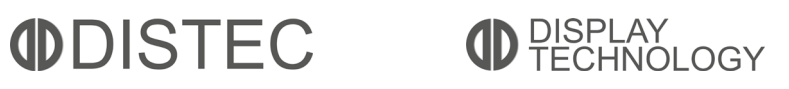

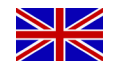

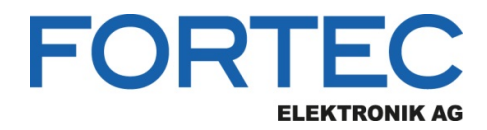

# **Manual**

# **iBASE**

# **IB836**

**3,5" Embedded Single-Board Computer with Intel® Atom™ x6000 series / Pentium® / Celeron® Elkhard Lake Processor**

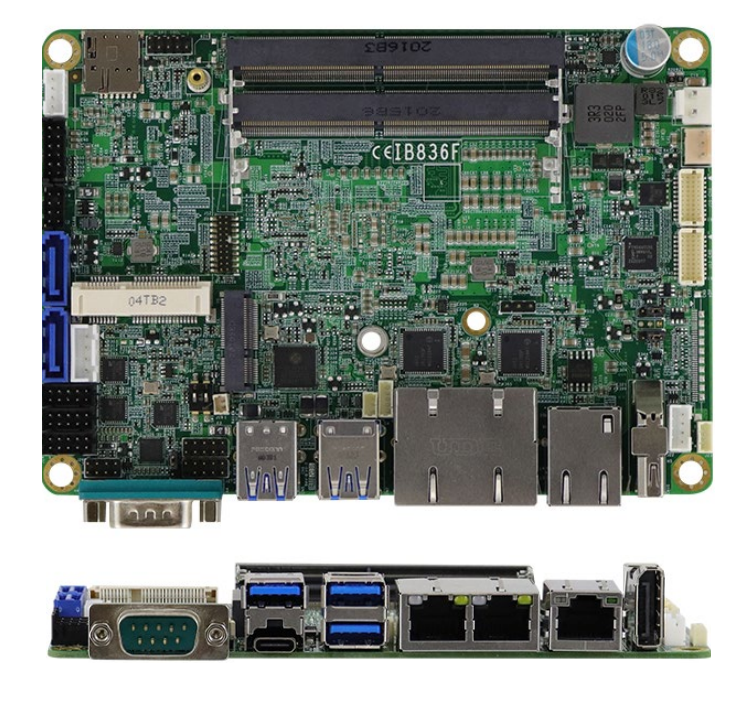

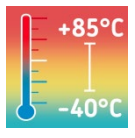

The information contained in this document has been carefully researched and is, to the best of our knowledge, accurate. However, we assume no liability for any product failures or damages, immediate or consequential, resulting from the use of the information provided herein. Our products are not intended for use in systems in which failures of product could result in personal injury. All trademarks mentioned herein are property of their respective owners. All specifications are subject to change without notice.

# **IB836 Series**

**Intel**®  **Atom**™ **x6000 series / Pentium**® **/ Celeron**®  **3.5" Disk-Size SBC** 

# **User's Manual**

Version 1.0 (September 2021)

#### **Copyright**

© 2021 IBASE Technology, Inc. All rights reserved. No part of this publication may be reproduced, copied, stored in a retrieval system, translated into any language or transmitted in any form or by any means, electronic, mechanical, photocopying, or otherwise, without the prior written consent of IBASE Technology, Inc. (hereinafter referred to as "IBASE").

#### **Disclaimer**

IBASE reserves the right to make changes and improvements to the products described in this document without prior notice. Every effort has been made to ensure the information in the document is correct; however, IBASE does not guarantee this document is error-free. IBASE assumes no liability for incidental or consequential damages arising from misapplication or inability to use the product or the information contained herein, nor for any infringements of rights of third parties, which may result from its use.

#### **Trademarks**

All the trademarks, registrations and brands mentioned herein are used for identification purposes only and may be trademarks and/or registered trademarks of their respective owners.

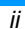

# **Compliance**

# $C \in$

This product has passed CE Class B tests for environmental specifications and limits. This product is in accordance with the directives of the European Union (EU). In a domestic environment, this product may cause radio interference in which case users may be required to take adequate measures.

# **FC**

This product has been tested and found to comply with the limits for a Class B device, pursuant to Part 15 of the FCC Rules. These limits are designed to provide reasonable protection against harmful interference in a residential installation. This equipment generates, uses and can radiate radio frequency energy and, if not installed and used in accordance with manufacturer's instructions, may cause harmful interference to radio communications.

#### **WEEE**

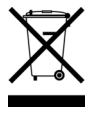

This product must not be disposed of as normal household waste, in accordance with the EU directive of for waste electrical and electronic equipment (WEEE - 2012/19/EU). Instead, it should be disposed of by returning it to a municipal recycling collection point. Check local regulations for disposal of electronic products.

#### **Green IBASE**

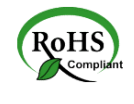

This product is compliant with the current RoHS restrictions and prohibits use of the following substances in concentrations exceeding 0.1% by weight (1000 ppm) except for cadmium, limited to 0.01% by weight (100 ppm).

- Lead (Pb)
- Mercury (Hg)<br>• Cadmium (Co
- Cadmium (Cd)
- Hexavalent chromium (Cr6+)
- Polybrominated biphenyls (PBB)
- Polybrominated diphenyl ether (PBDE)

### **IRASE**

#### **Important Safety Information**

Carefully read the precautions before using the board.

#### **Environmental conditions:**

- Use this product in environments with temperatures between 0°C and 60˚C or between -40˚C to 85˚C depending on the board model.
- Do not leave this product in an environment where the storage temperature may be below -40°C or above 85° C. To prevent from damages, the product must be used in a controlled environment.

#### **Care for your IBASE products:**

- Before cleaning the PCB, unplug all cables and remove the battery.
- Clean the PCB with a circuit board cleaner or degreaser, or use cotton swabs and alcohol.
- Vacuum the dust with a computer vacuum cleaner to prevent the fan from being clogged.

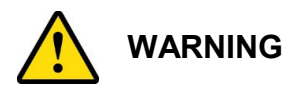

#### **Anti-static precautions**

- Wear an anti-static wrist strap to avoid electrostatic discharge.
- Place the PCB on an anti-static kit or mat.
- Hold the edges of PCB when handling.
- Touch the edges of non-metallic components of the product instead of the surface of the PCB.
- Ground yourself by touching a grounded conductor or a grounded bit of metal frequently to discharge any static.

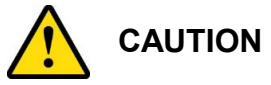

There is danger of explosion if the internal lithium-ion battery is replaced by an incorrect type. Replace only with the same or equivalent type recommended by the manufacturer. Dispose of used batteries according to the manufacturer's instructions or recycle them at a local recycling facility or battery collection point.

### **Warranty Policy**

#### • **IBASE standard products:**

24-month (2-year) warranty from the date of shipment. If the date of shipment cannot be ascertained, the product serial numbers can be used to determine the approximate shipping date.

• **3 rd-party parts:** 

12-month (1-year) warranty from delivery for the  $3<sup>rd</sup>$ -party parts that are not manufactured by IBASE, such as CPU, CPU cooler, memory, storage devices, power adapter, panel and touchscreen.

\* PRODUCTS, HOWEVER, THAT FAIL DUE TO MISUSE, ACCIDENT, IMPROPER INSTALLATION OR UNAUTHORIZED REPAIR SHALL BE TREATED AS OUT OF WARRANTY AND CUSTOMERS SHALL BE BILLED FOR REPAIR AND SHIPPING CHARGES.

# **Technical Support & Services**

- 1. Visit the IBASE website at www.ibase.com.tw to find the latest information about the product.
- 2. If you need any further assistance from your distributor or sales representative, prepare the following information of your product and elaborate upon the problem.
	- Product model name
	- Product serial number
	- Detailed description of the problem
	- The error messages in text or in screenshots if there is any
	- The arrangement of the peripherals
	- Software in use (such as OS and application software, including the version numbers)
- 3. If repair service is required, you can download the RMA form at http://www.ibase.com.tw/english/Supports/RMAService/. Fill out the form and contact your distributor or sales representative.

# **Table of Contents**

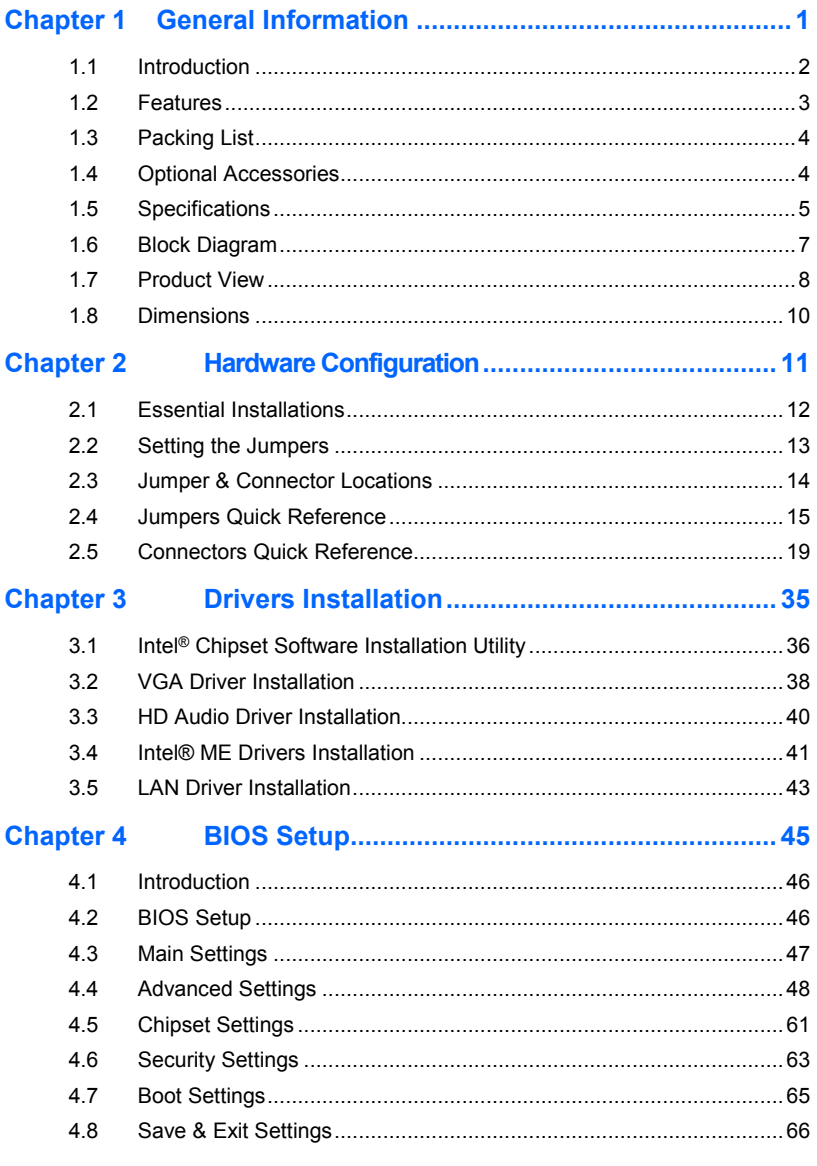

**IB836 User's Manual** 

 $\overline{vi}$ 

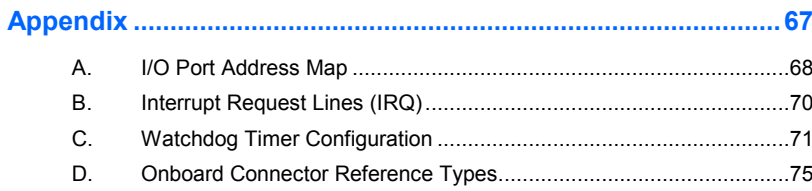

**IB836 User's Manual** 

 $\overline{v}$ 

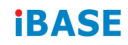

This page is intentionally left blank.

*viii IB836 User's Manual*

# **Chapter 1 General Information**

The information provided in this chapter includes:

- Features
- Packing List
- Optional Accessories
- Specifications
- Block Diagram
- Product View
- Board Dimensions

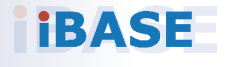

*1*

### **IBASE**

#### **1.1 Introduction**

The IB836 is a 3.5-inch single board computer powered by robust Intel® Atom® / Pentium or Celeron processors to meet the demands of critical real-time computing in applications spanning the retail, transport, industrial automation, and medical sectors. The SBC has two DDR4 memory slots with a 32GB capacity and in-band error-correcting code (IBECC) functionality that corrects single-bit memory errors in standard, non-ECC memory. Three independent displays can be driven with up to 4Kp60 resolutions via two DisplayPort (DP & Type C) and one eDP or LVDS output. Rich I/O connectivity and expansion capabilities allow connection to numerous peripherals and include 2x USB 2.0, 4x USB 3.1, 2x SATA III, 1x M.2 and 1x mPCIe interface, as well as three Gigabit Ethernet ports. Measuring 102mm by 147mm, the board operates on a 9V~36V wide range power input.

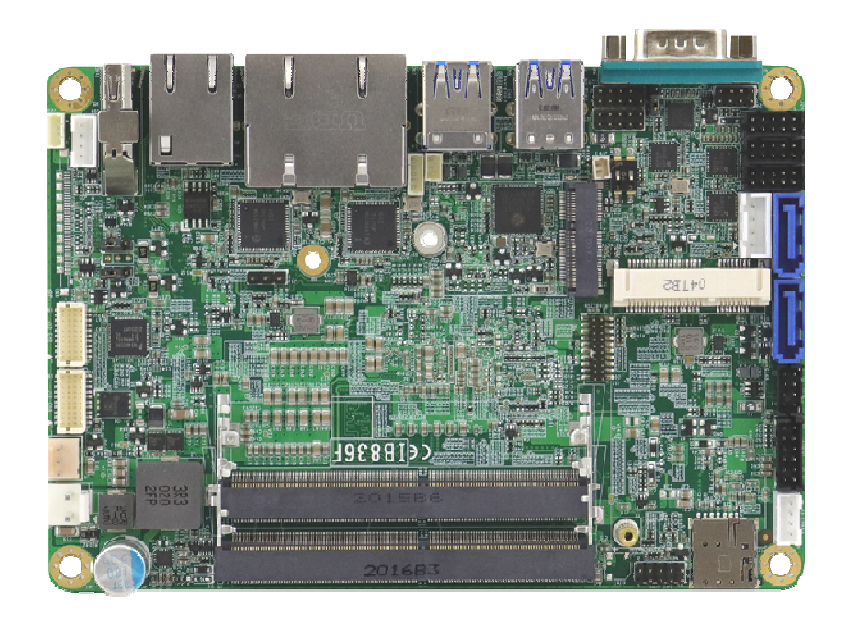

**IB836 3.5" disk-size SBC** 

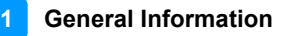

### **1.2 Features**

- 3.5" disk-size SBC with Intel® 8<sup>th</sup> Gen. Core™ U-series or Celeron® processor
- 2 x DDR4-3200 SO-DIMM slots, expandable up to 32 GB
- Video output through LVDS or EDP connector, Display Port, and USB Type C
- 3 x GbE LAN ports, 2 x USB 2.0, 4 x USB 3.0, 4 x COM, 2 x SATAIII, 1 x M.2 (E-Key), 1x mPCIe slot (full-size)
- Configurable watchdog timer, digital I/O, TPM 2.0

### **IBASE**

# **1.3 Packing List**

Your IB836 package should include the items listed below. If any of the items below is missing, contact the distributor or dealer from whom you purchased the product.

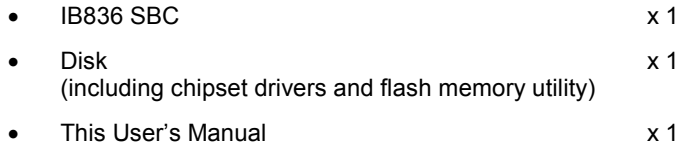

### **1.4 Optional Accessories**

IBASE provides optional accessories as follows. Please contact us or your dealer if you need any.

• Cable Kit (IB76A-2)

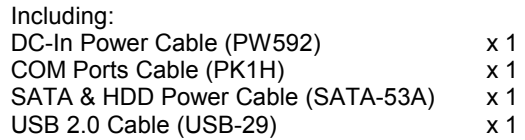

- Audio cable (Audio-18)
- Heat Spreader (HSIB836-X-1) for Atom series
- Heat Sink (HSIB836-X-B) for Atom series
- Heat Spreader (HSIB836-1) for Celeron / Pentium
- Heat Sink (HSIB836-B) for Celeron / Pentium

# **1.5 Specifications**

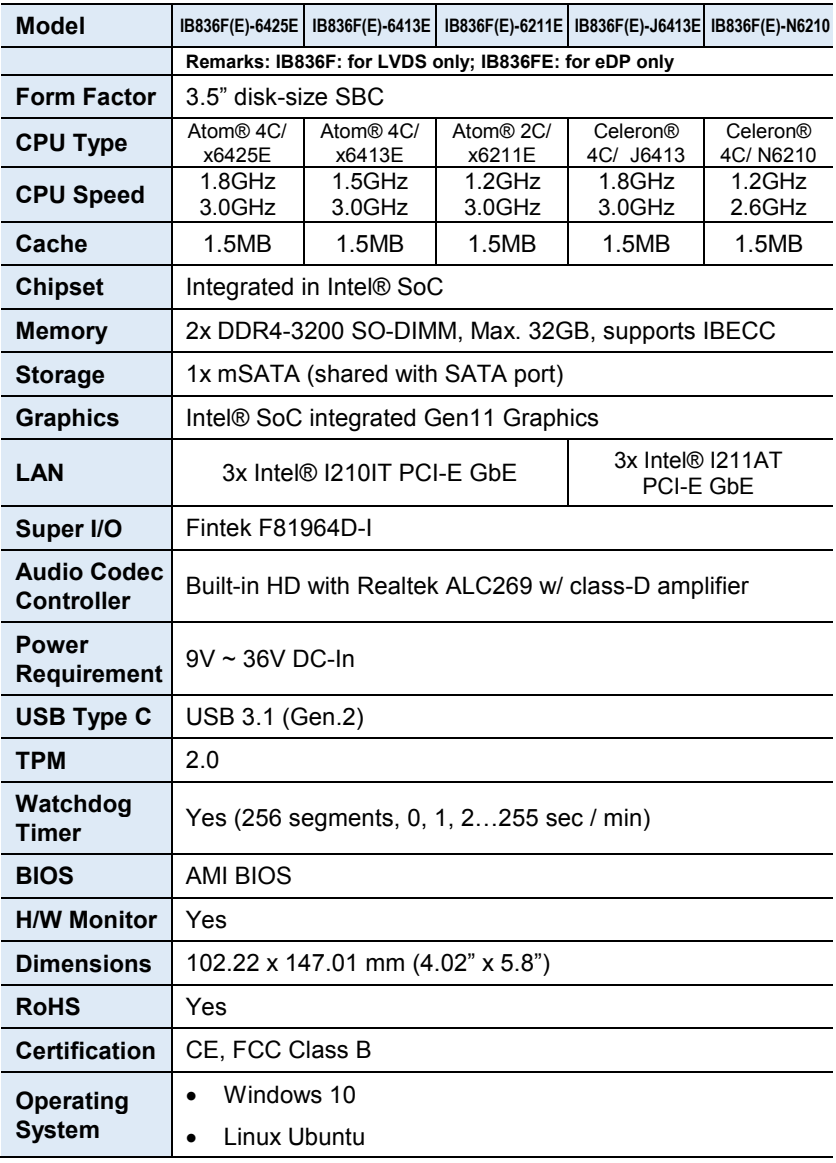

# **IBASE**

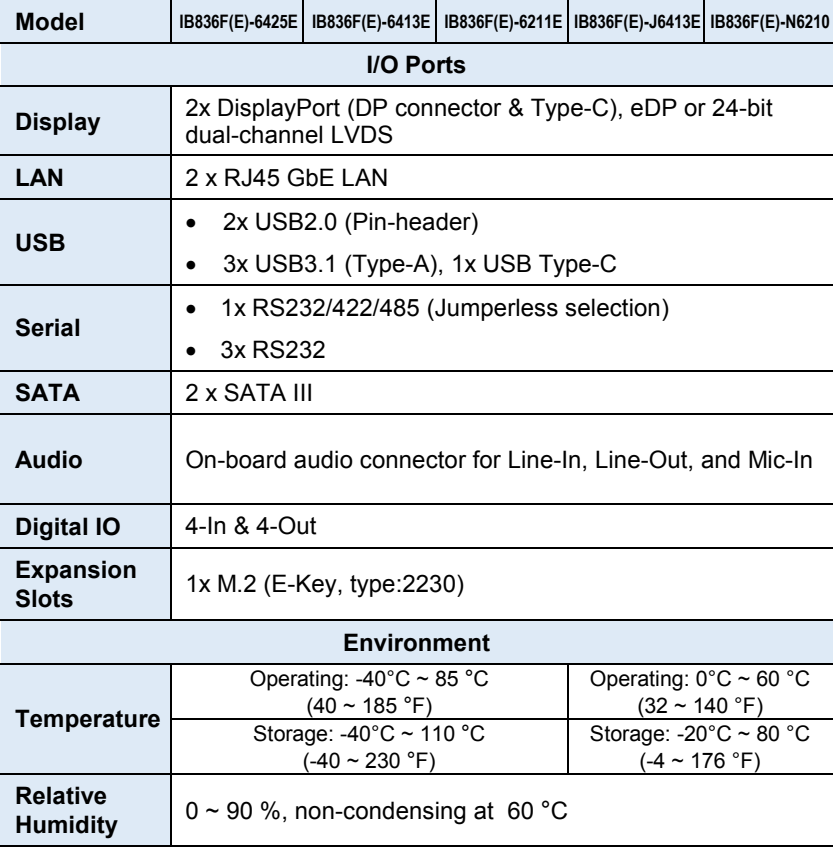

All specifications are subject to change without prior notice.

**1**

# **1.6 Block Diagram**

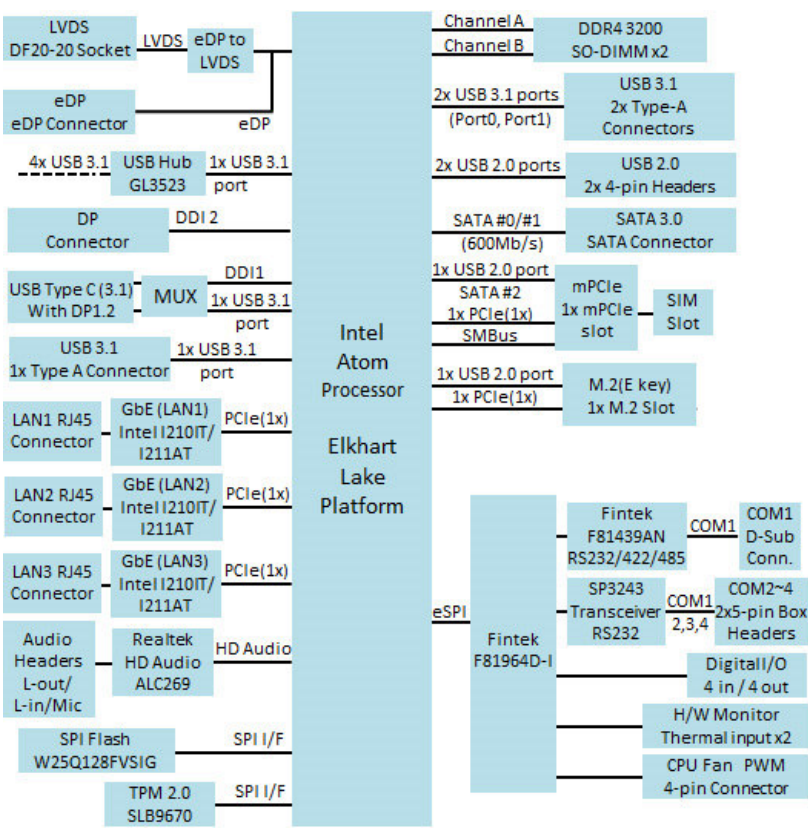

# **1.7 Product View**

**Top View** 

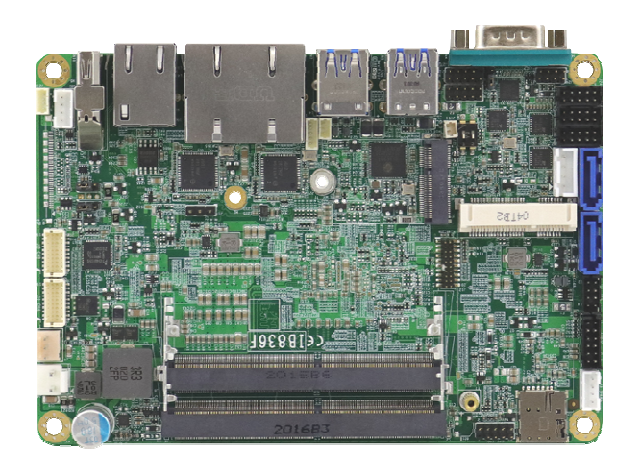

**Bottom View** 

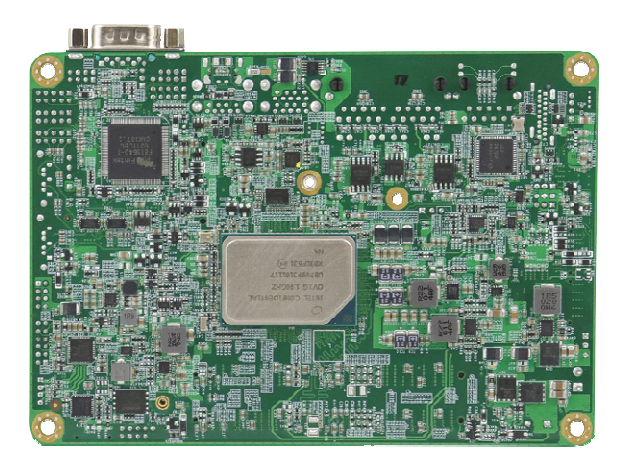

**Photos of IB836** 

\*The photos above are for reference only. Some minor components may differ.

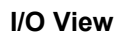

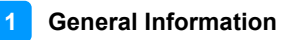

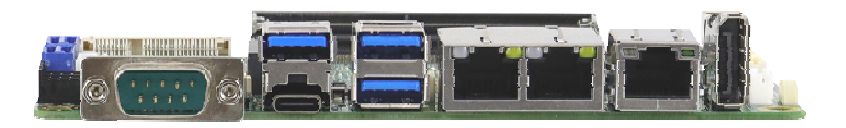

### **Edge connectors (from left to right)**

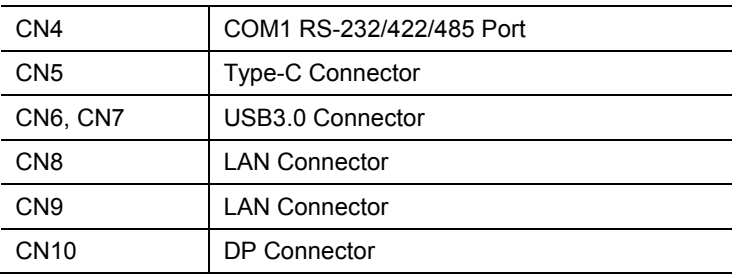

#### **Oblique View**

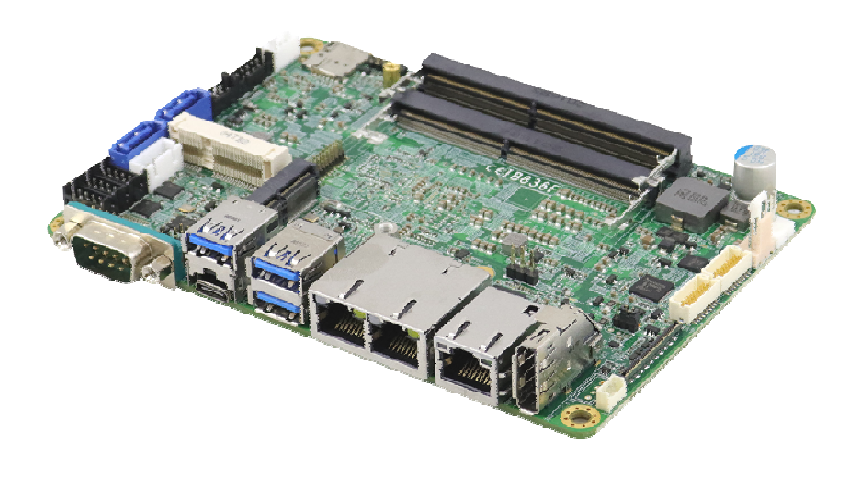

# **1.8 Dimensions**

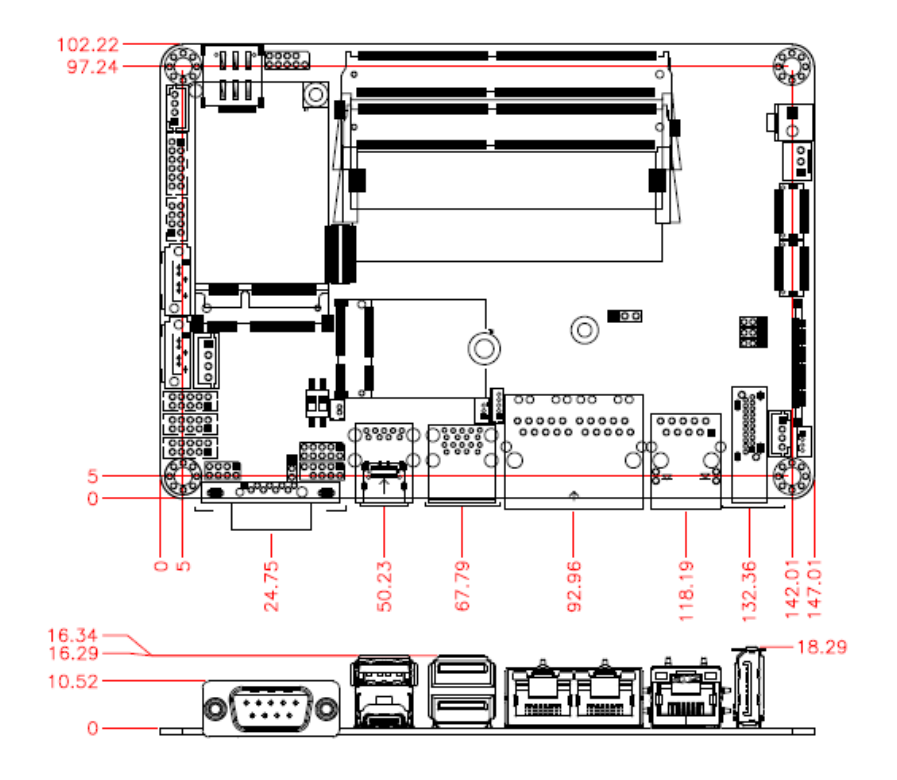

# **Chapter 2 Hardware Configuration**

This section provides information on jumper settings and connectors on the IB836 in order to set up a workable system. On top of that, you will also need to install crucial pieces such as the CPU and the memory before using the product. The topics covered are:

- Essential installations before you begin
- Jumper and connector locations
- Jumper settings and information of connectors

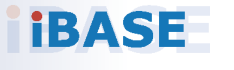

#### **IBASE**

#### **2.1 Essential Installations**

Follow the instructions below to install the memory.

#### **2.1.1 Installing the Memory**

The IB836 series supports two DDR4 memory sockets for a maximum total memory of 32 GB. To install the modules, locate the memory slot on the board and perform the following steps:

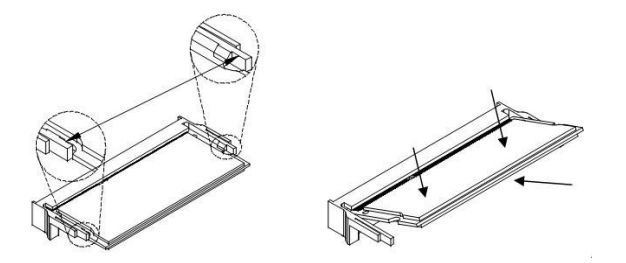

- 1. Align the key of the memory module with that on the memory slot and insert the module slantwise.
- 2. Gently push the module in an upright position until the clips of the slot close to hold the module in place when the module touches the bottom of the slot.

To remove the module, press the clips outwards with both hands, and the module will pop-up.

#### **2.2 Setting the Jumpers**

Set up and configure your IB836 by using jumpers for various settings and features according to your needs and applications. Contact your supplier if you have doubts about the best configuration for your use.

**2**

#### **2.2.1 How to Set Jumpers**

Jumpers are short-length conductors consisting of several metal pins with a non-conductive base mounted on the circuit board. Jumper caps are used to have the functions and features enabled or disabled. If a jumper has 3 pins, you can connect either PIN1 to PIN2 or PIN2 to PIN3 by shorting.

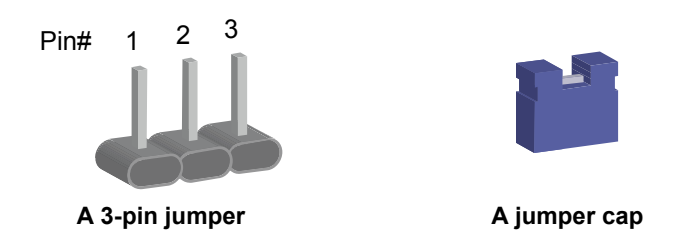

Refer to the illustration below to set jumpers.

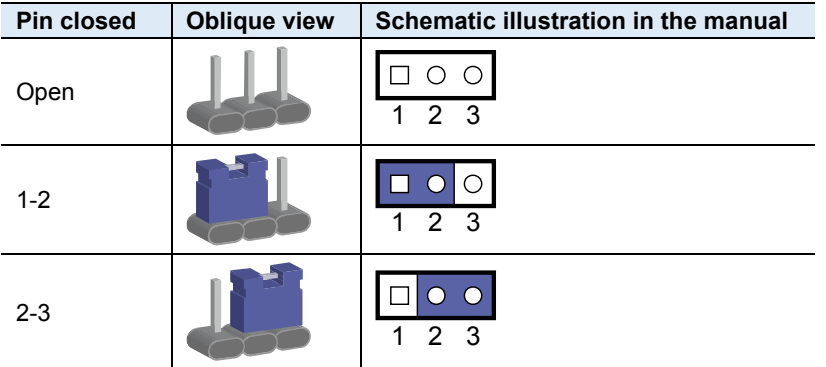

When two pins of a jumper are encased in a jumper cap, this jumper is **closed**, i.e. turned **On**.

When a jumper cap is removed from two jumper pins, this jumper is **open**, i.e. turned **Off**.

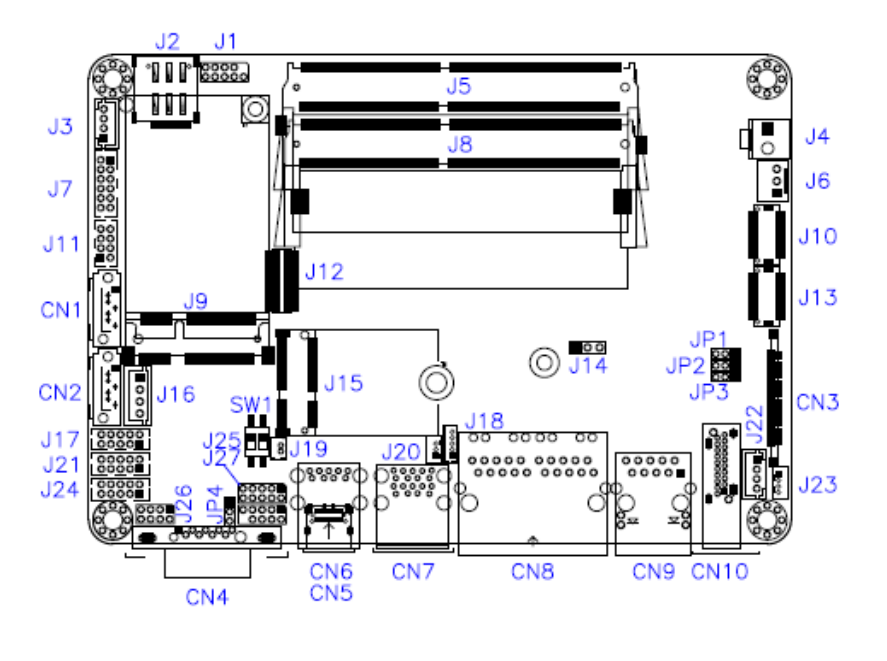

# **2.3 Jumper & Connector Locations**

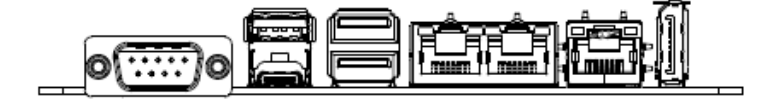

# **2.4 Jumpers Quick Reference**

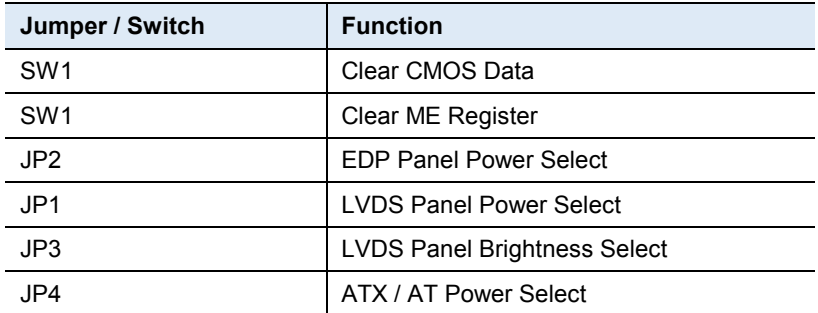

# **2.4.1 Clear CMOS Data (SW1)**

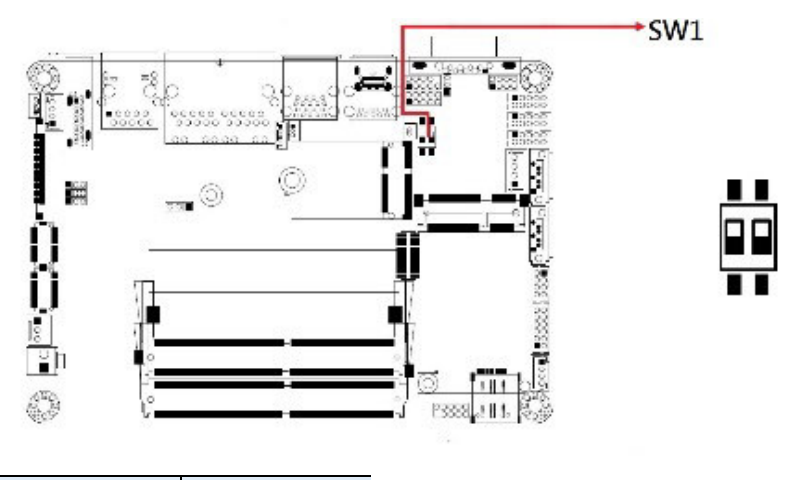

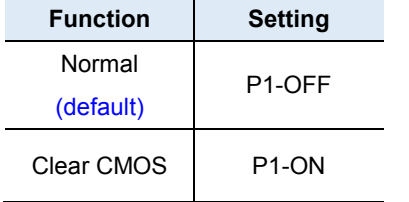

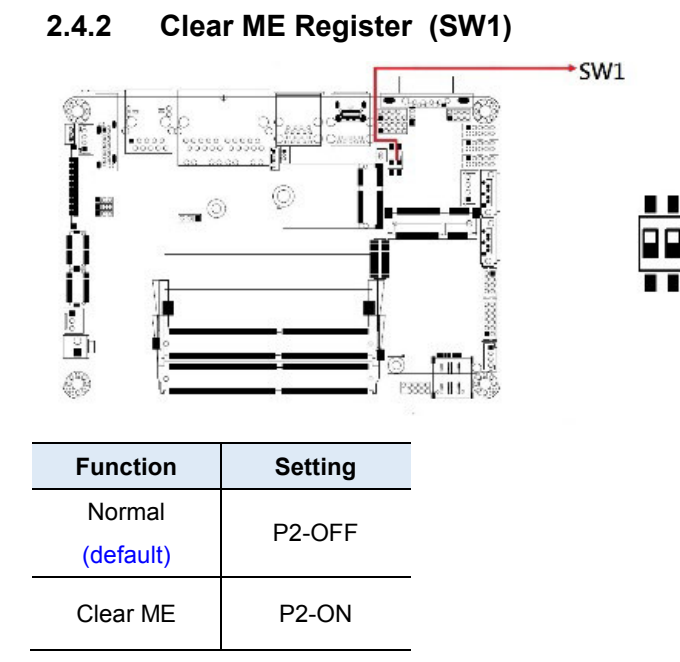

### **2.4.3 EDP Panel Power Selections (JP2)**

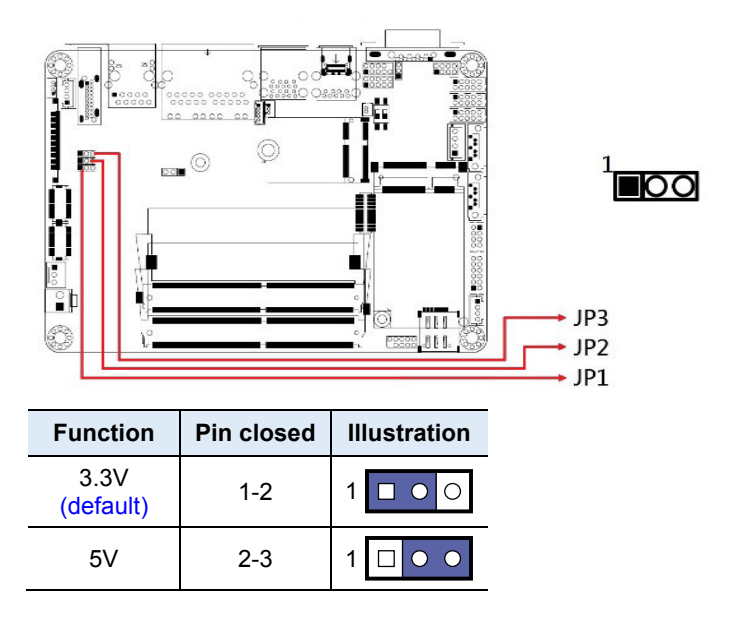

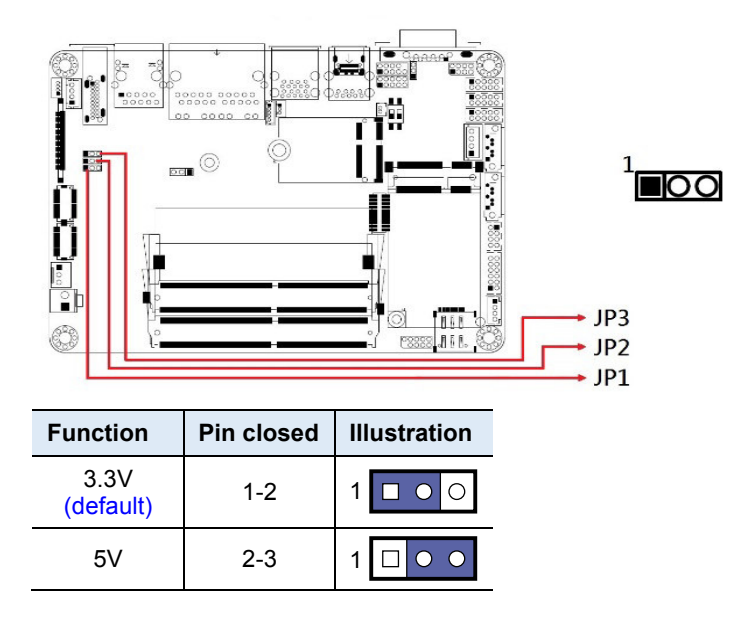

### **2.4.4 LVDS Panel Power Selection (JP1)**

# **2.4.5 LVDS Panel Brightness Selection (JP3)**

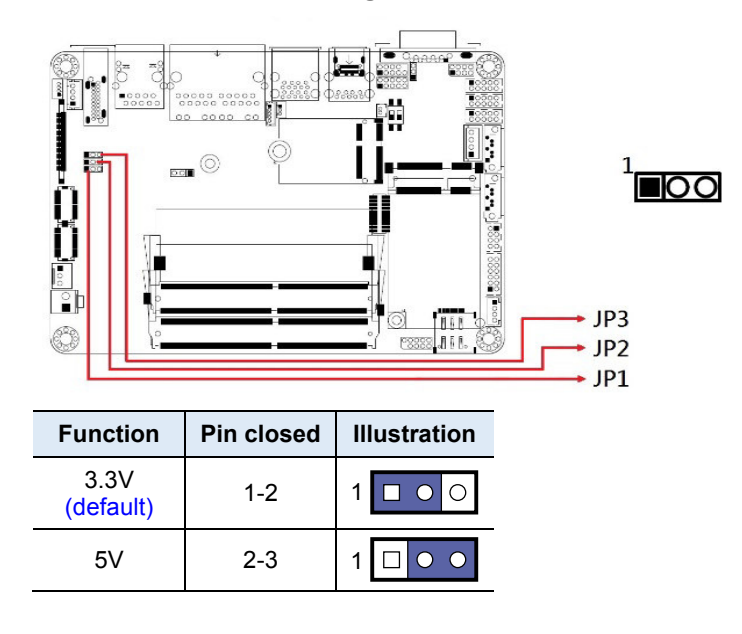

 $\overline{a}$ 

# **2.4.6 ATX / AT Power Selection (JP4)**

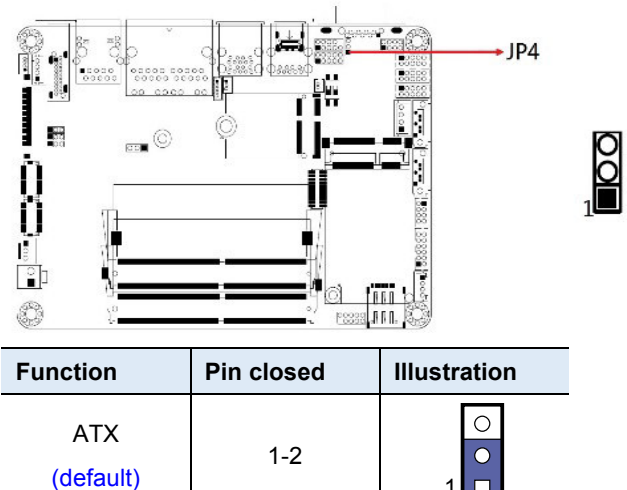

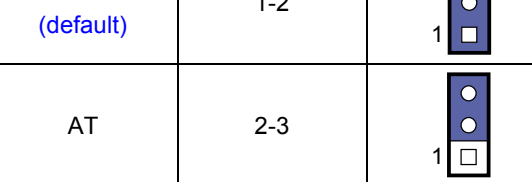

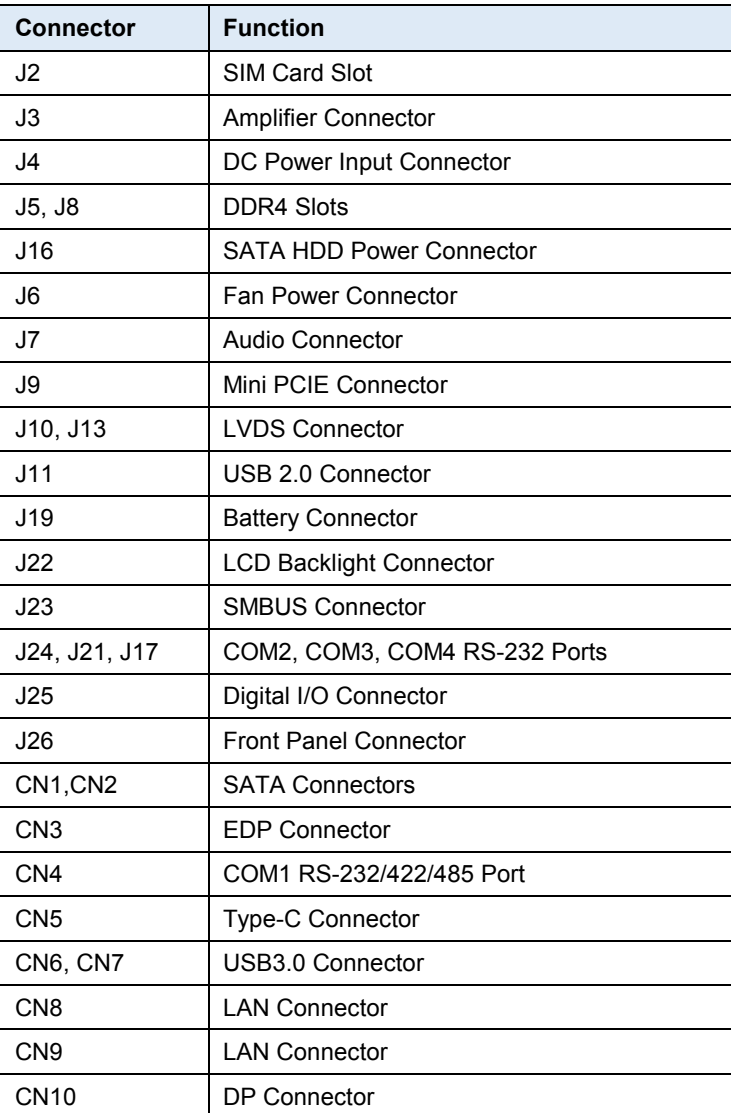

## **2.5 Connectors Quick Reference**

**2.5.1 COM1 RS-232/422/485 Port (CN4)** 

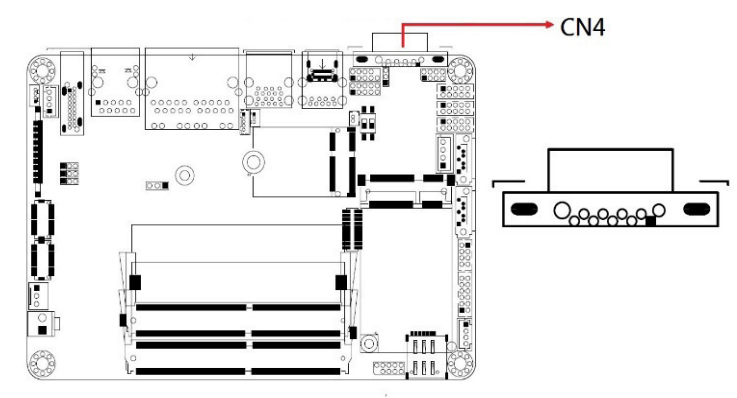

COM1 port is jumper-less and configurable in BIOS.

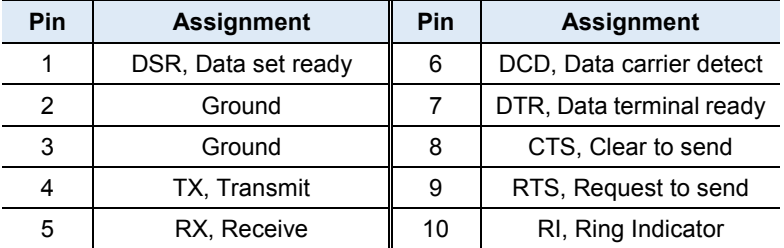

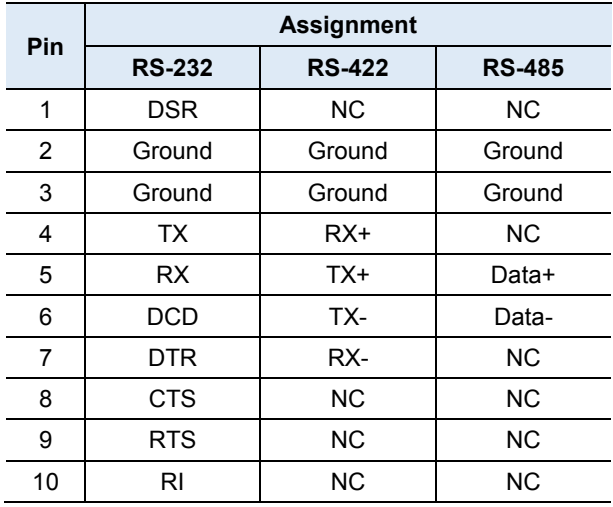

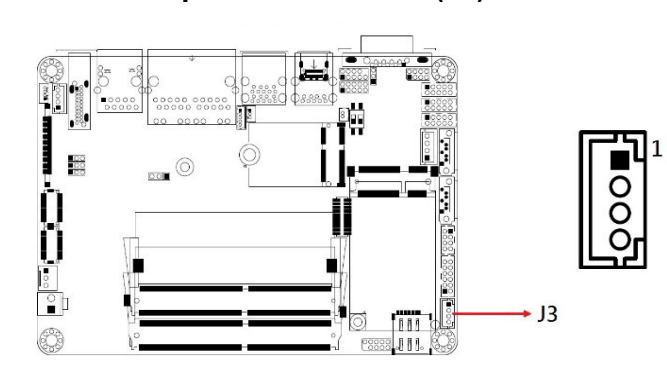

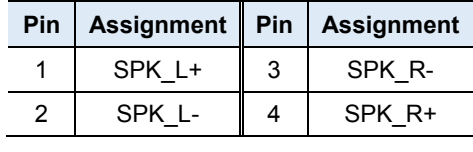

# **2.5.3 Audio Connector (J7)**

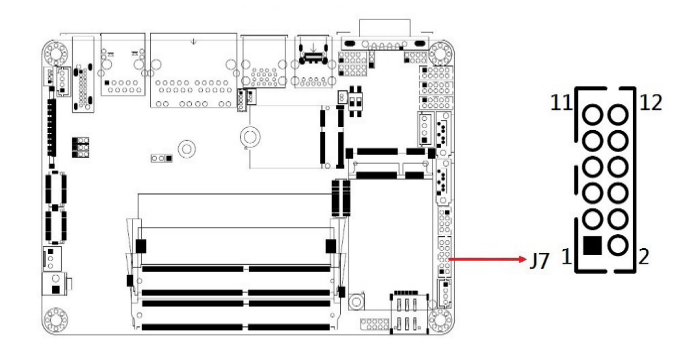

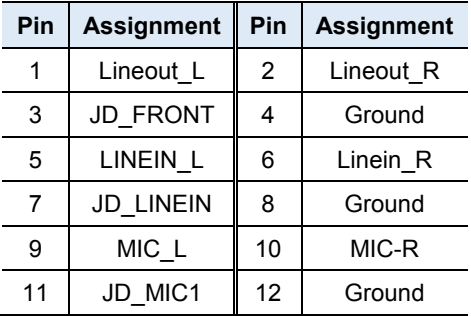

*IB836 User's Manual 21*

# **2.5.2 Amplifier Connector (J3)**

# **2.5.4 SATA HDD Power Connector (J16)**

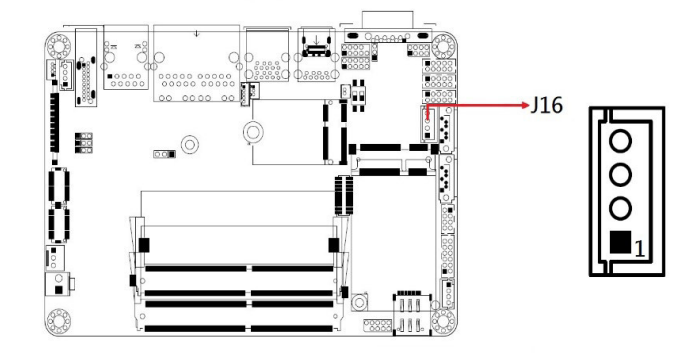

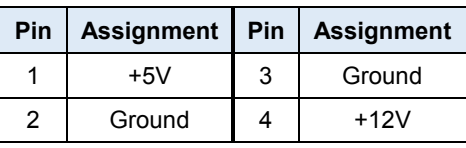

# **2.5.5 Front Panel Connector (J26)**

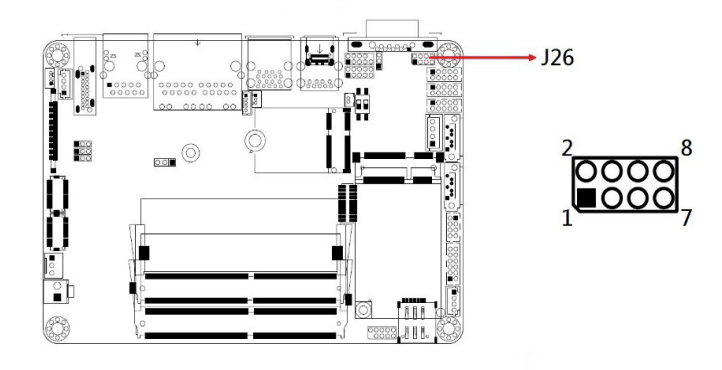

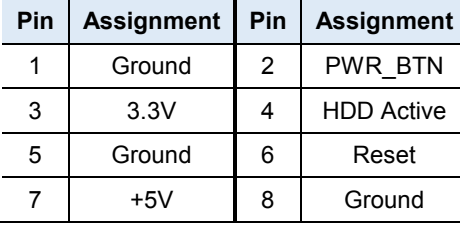

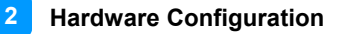

J26 is utilized for system indicators to provide light indication of the computer activities and switches to change the computer status. It provides interfaces for the following functions.

#### • **ATX Power ON Switch (Pins 1 and 2)**

The 2 pins makes an "ATX Power Supply On/Off Switch" for the system that connects to the power switch on the case. When pressed, the power switch will force the system to power on. When pressed again, it will power off the system.

#### • **Hard Disk Drive LED Connector (Pins 3 and 4)**

This connector connects to the hard drive activity LED on control panel. This LED will flash when the HDD is being accessed.

#### • **Reset Switch (Pins 5 and 6)**

The reset switch allows you to reset the system without turning the main power switch off and then on again. Orientation is not required when making a connection to this header.

#### • **Power LED: Pins 7 and 8**

This connector connects to the system power LED on control panel. This LED will light when the system turns on.

# 翳 po  $\overline{1}\overline{1}\overline{1}$  $\mathbb{C}^2$ 3,811. **Pin Assignment Pin Assignment** 1 VCC 2 Ground  $3$  D0- 4 D1+  $5$  D0+ 6 D1-7 Ground 8 VCC

#### **2.5.6 USB 2.0 Connector (J11)**

**2.5.7 Battery Connector (J19)** 

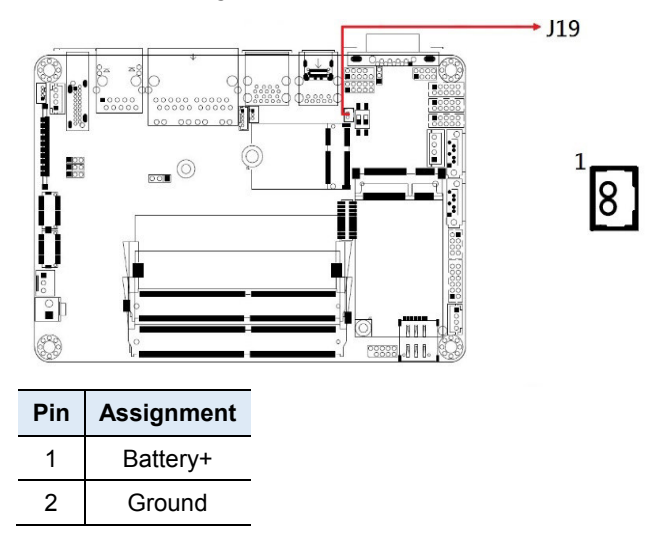

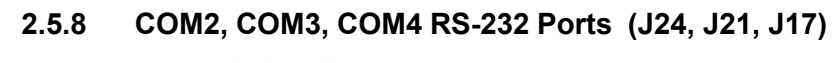

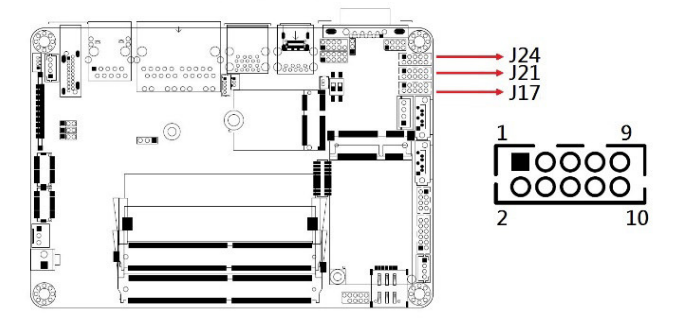

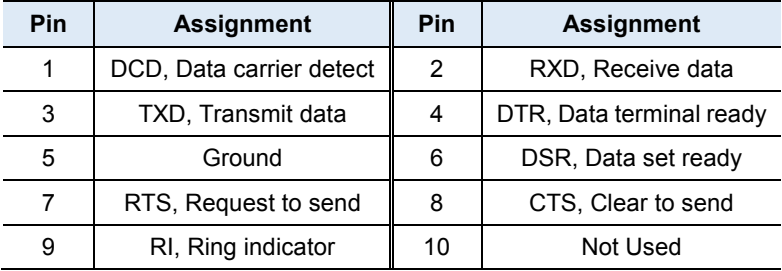

 **Hardware Configuration 2**

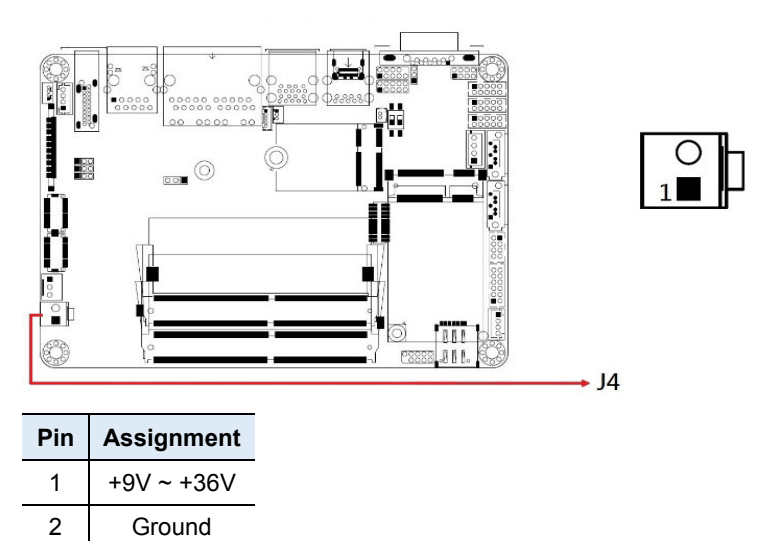

# **2.5.9 DC Power Input Connector (J4)**

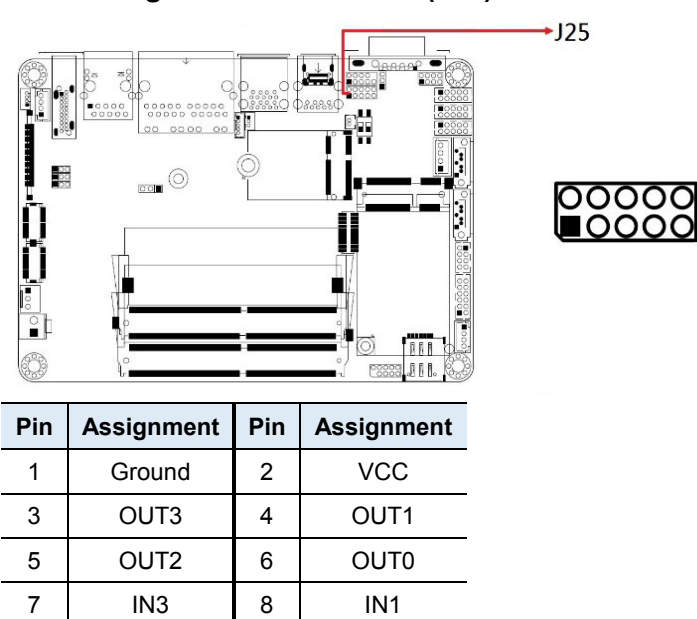

# **2.5.10 Digital I/O Connector (J25)**

# **2.5.11 LCD Backlight Connector (J22)**

9 | IN2 | 10 | IN0

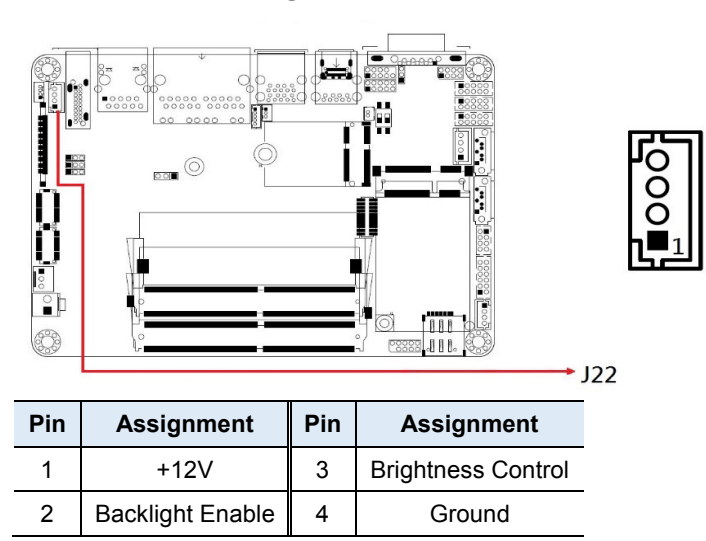
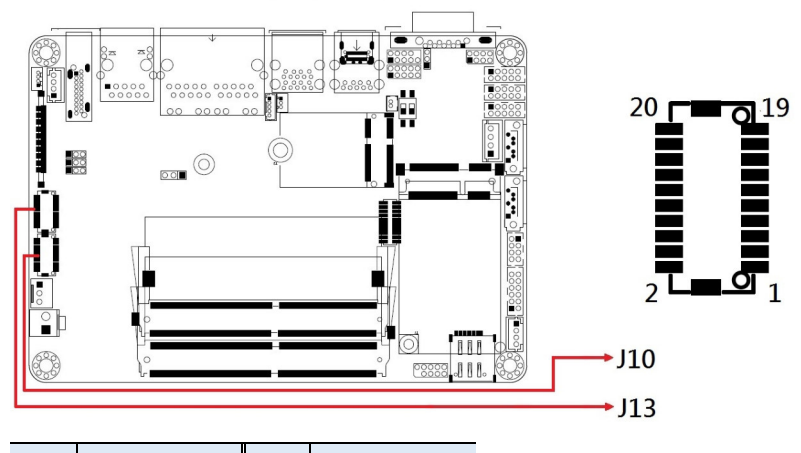

## **2.5.12 LVDS Connector (J10, J13)**

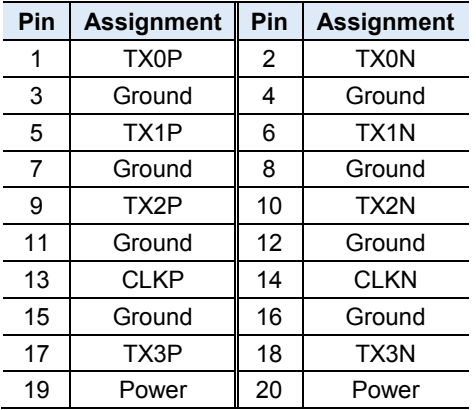

## **2.5.13 SMBUS Connector (J23)**

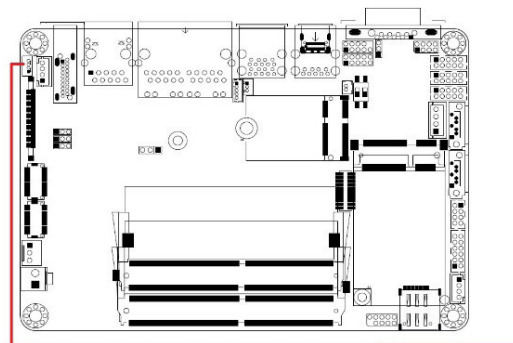

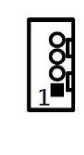

 $\div$  J23

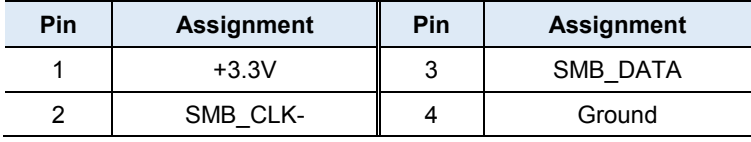

## **2.5.14 Fan Power Connector (J6)**

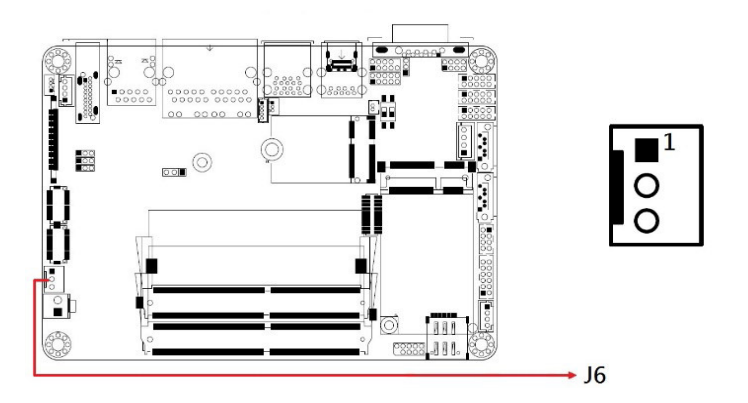

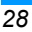

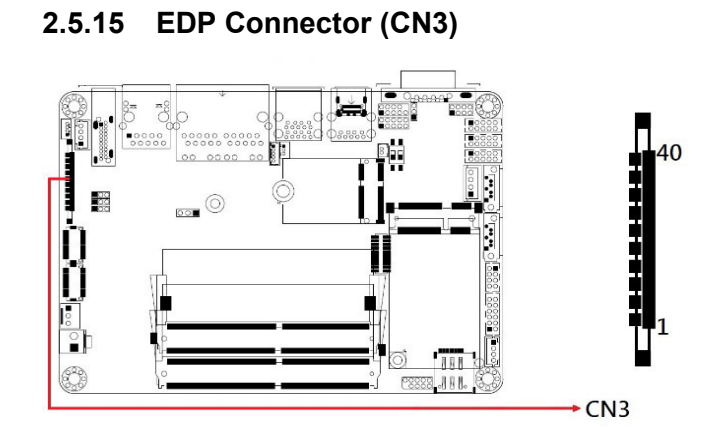

**2.5.16 SIM Card Slot (J2)** 

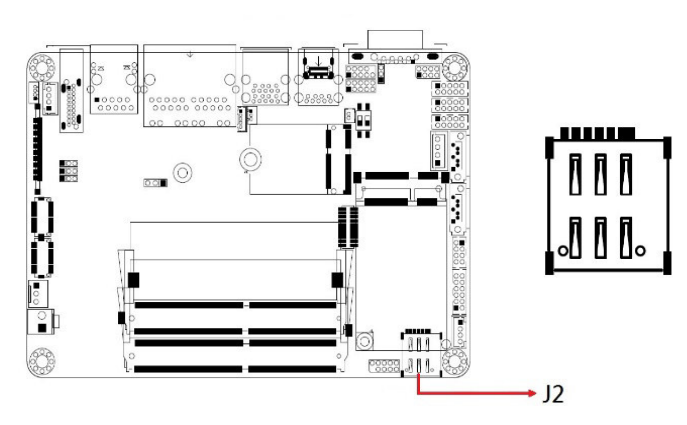

*IB836 User's Manual 29*

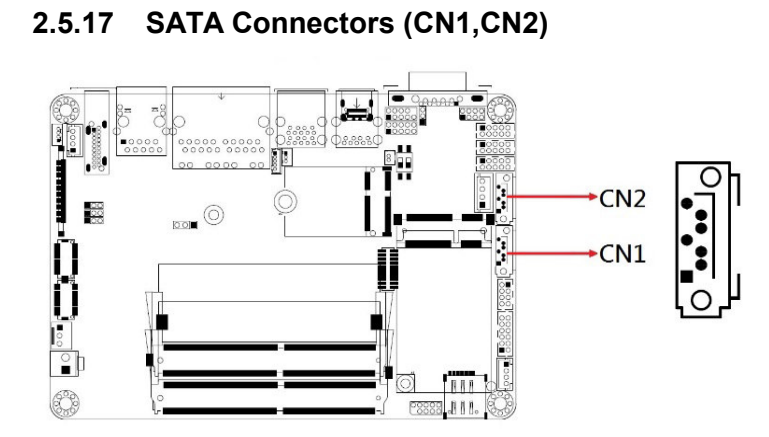

**2.5.18 23. Mini PCIE Connector (J9)** 

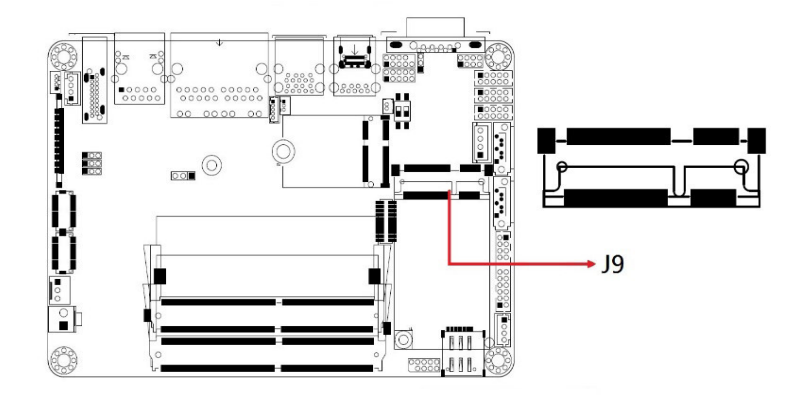

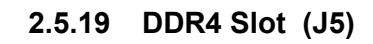

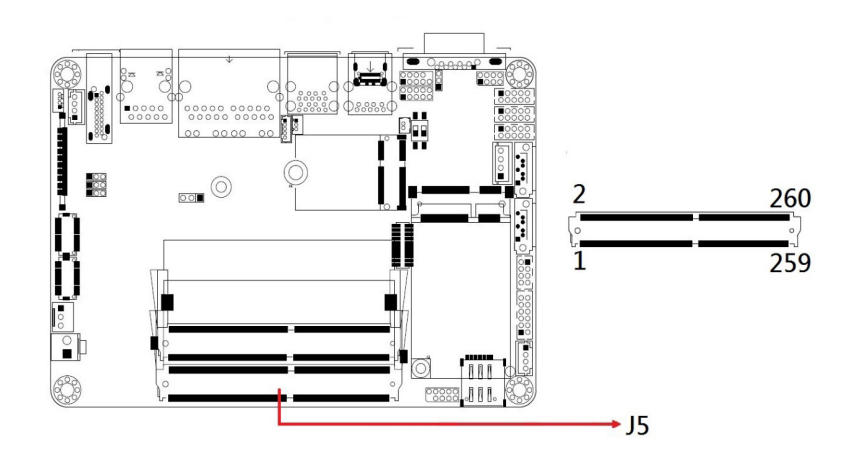

#### **2.5.20 DDR4 Slot (J8)**

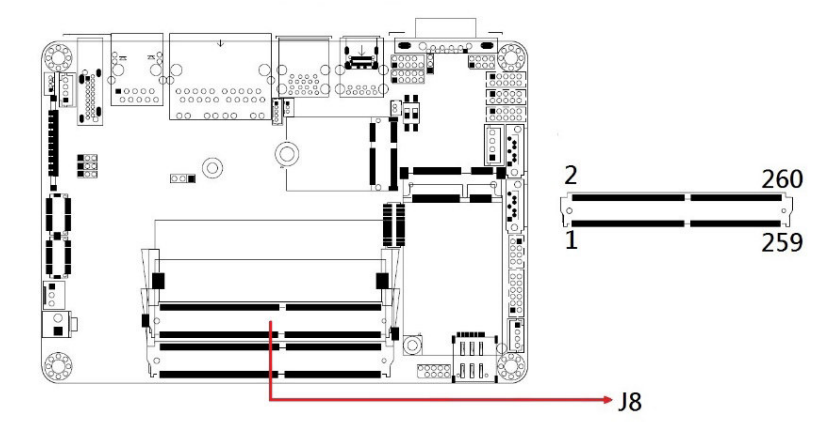

*IB836 User's Manual 31*

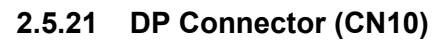

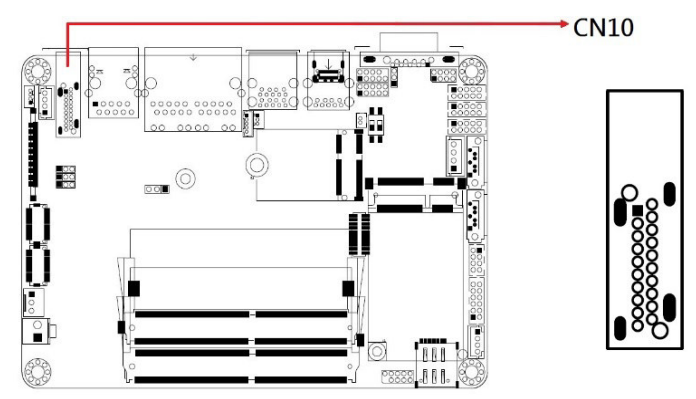

**2.5.22 LAN Connector (CN9)** 

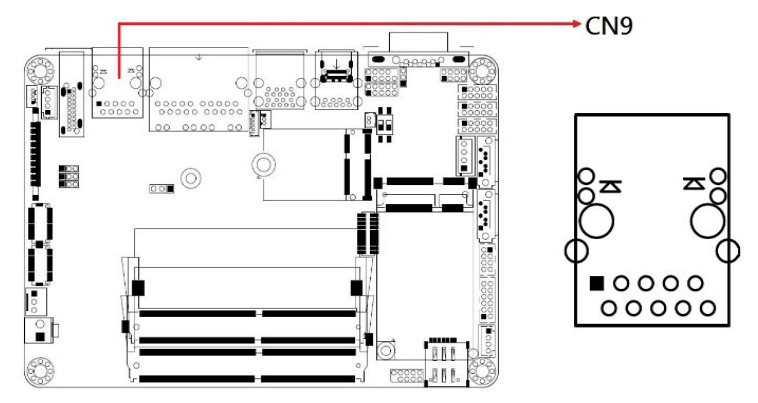

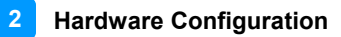

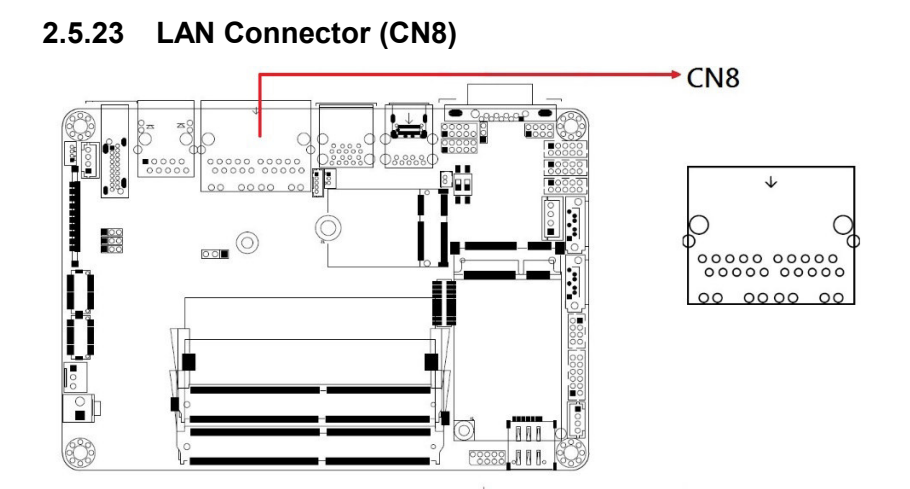

**2.5.24 USB3.0 Connector (CN7)** 

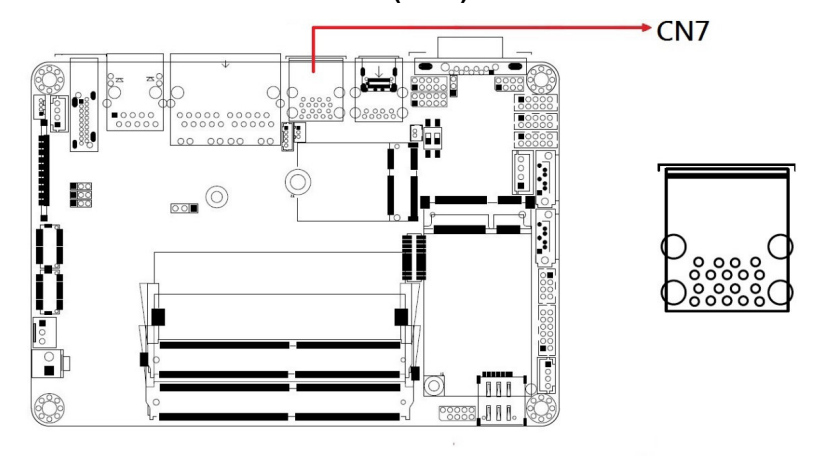

*IB836 User's Manual 33*

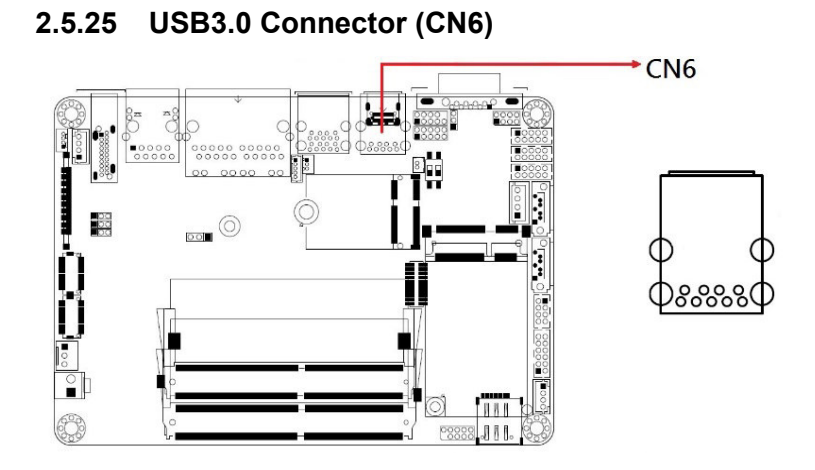

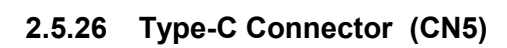

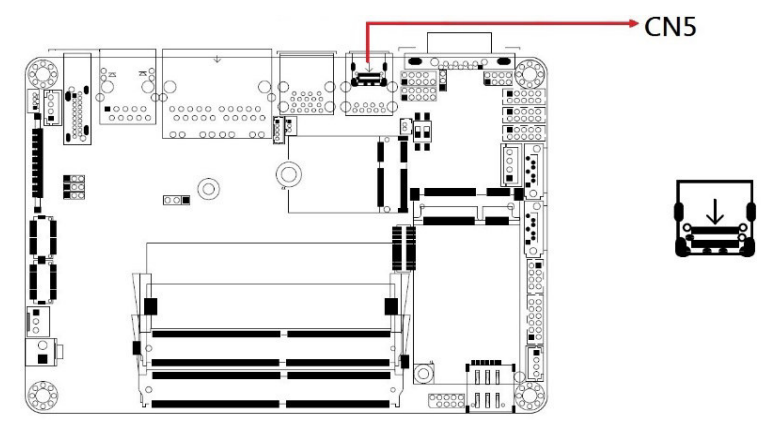

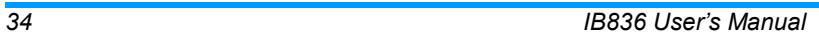

# **Chapter 3 Drivers Installation**

This chapter introduces installation of the following drivers:

- Intel<sup>®</sup> Chipset Software Installation Utility
- VGA Driver
- HD Audio Driver
- LAN Driver
- Intel® Management Engine Drivers Installation

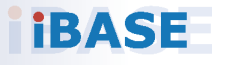

*35*

#### **IBASE**

#### **3.1 Intel® Chipset Software Installation Utility**

Note: After installing the Windows operating system, install the Intel<sup>®</sup> Chipset Software Installation Utility first before proceeding with the drivers installation.

The Intel® Chipset drivers should be installed first before the software drivers to install INF files for Plug & Play function for Intel chipset components.

1. Insert the disk enclosed in the package with the board. Click **Intel** on the left pane and then **Intel(R) Elkhartlake Chipset Drivers** on the right pane.

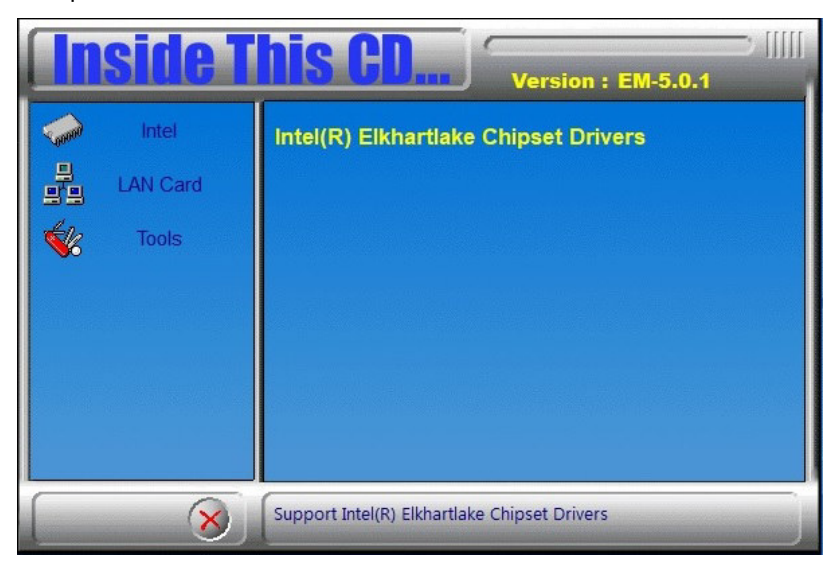

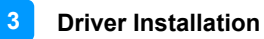

2. Click **Intel(R) Chipset Software Installation Utility**.

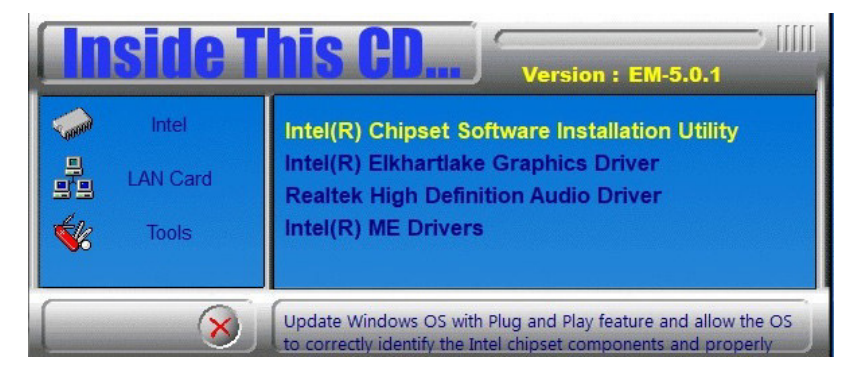

- 3. When the *Welcome* screen to the Intel® Chipset Device Software appears, click **Next** to continue.
- 4. Accept the software license agreement and proceed with the installation process.
- 5. On the *Readme File Information* screen, click **Install** for installation.
- 6. After the installation, press **Finish** to complete the setup process.

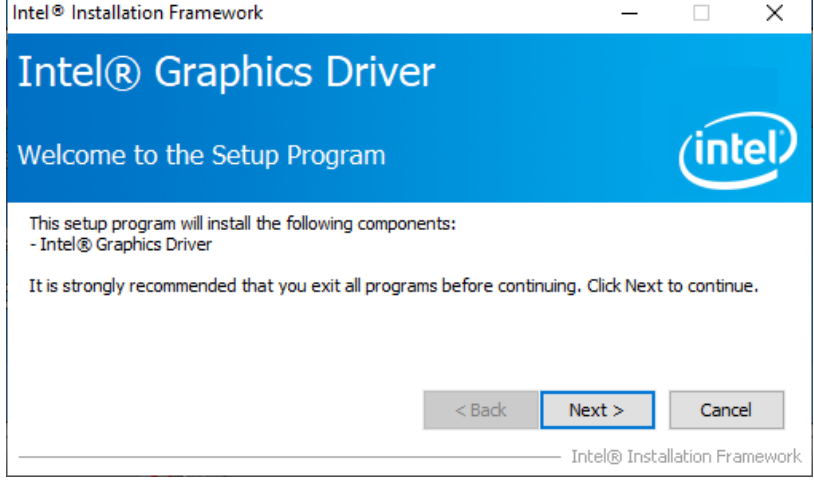

#### **IBASE**

#### **3.2 VGA Driver Installation**

- 1. Insert the disk enclosed in the package with the board. Click **Intel** on the left pane and then **Intel(R) Elkhartlake Chipset Drivers** on the right pane.
- 2. Click **Intel(R) Elkhartlake Graphics Driver**.

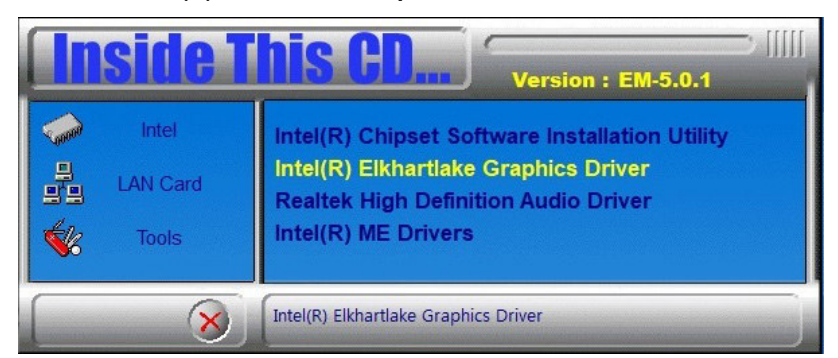

3. When the *Welcome* screen appears, click **Next** to continue.

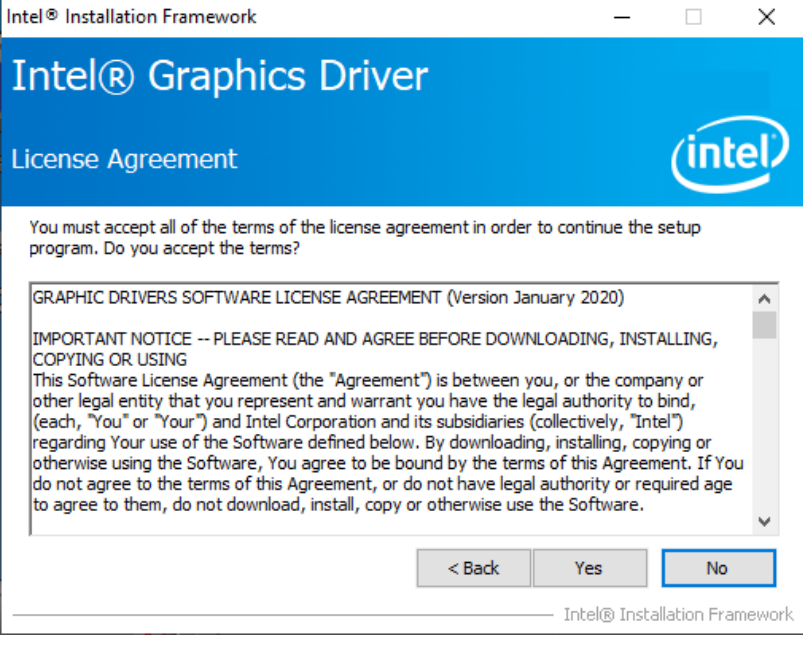

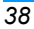

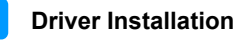

**3**

4. Click **Yes** to accept the license agreement and click **Next** in The Readme File Information screen. Click **Next** in the Setup Progress screen.

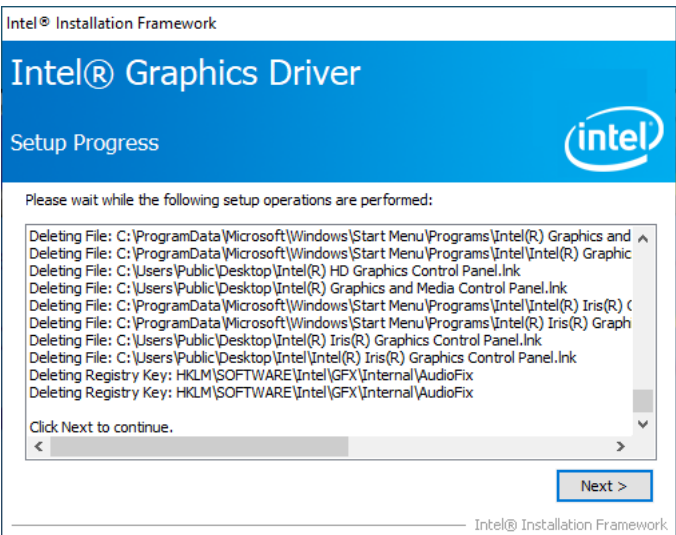

5. Restart the computer when prompted. Click **Finish**, then remove any installation media from the drives.

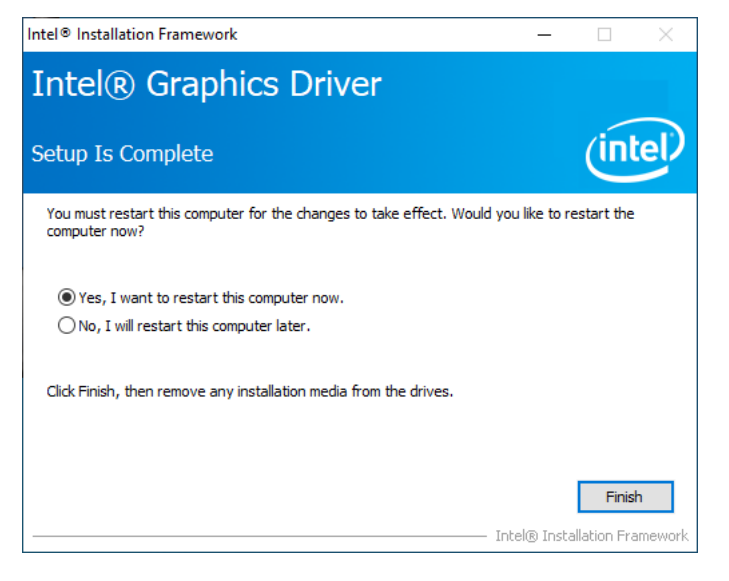

#### **IBASE**

#### **3.3 HD Audio Driver Installation**

- 1. Insert the disk enclosed in the package with the board. Click Intel on the left pane and then **Intel(R) Elkhartlake Chipset Drivers** on the right pane.
- 2. Click **Realtek High Definition Audio Driver**.

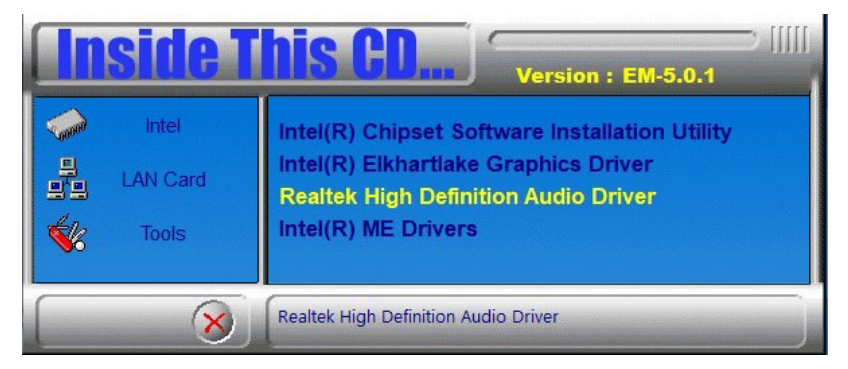

3. On the Welcome screen, click **Next** to continue.

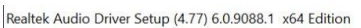

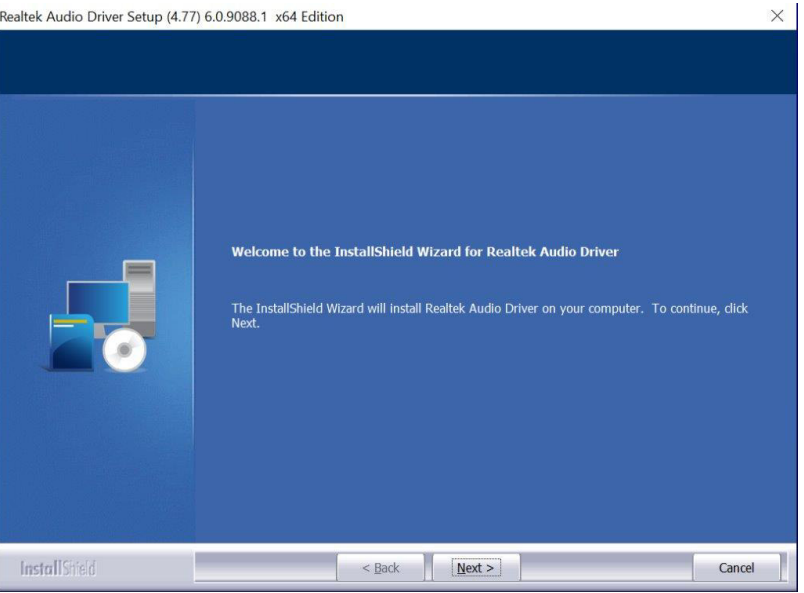

4. When the InstallShield Wizard has successfully installed the Realtek Audio Driver, restart the computer. Click **Finish** to complete the setup.

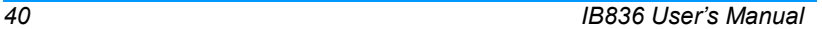

#### **3.4 Intel® ME Drivers Installation**

1. Insert the disk enclosed in the package with the board. Click Intel on the left pane and then **Intel(R) ME Drivers**.

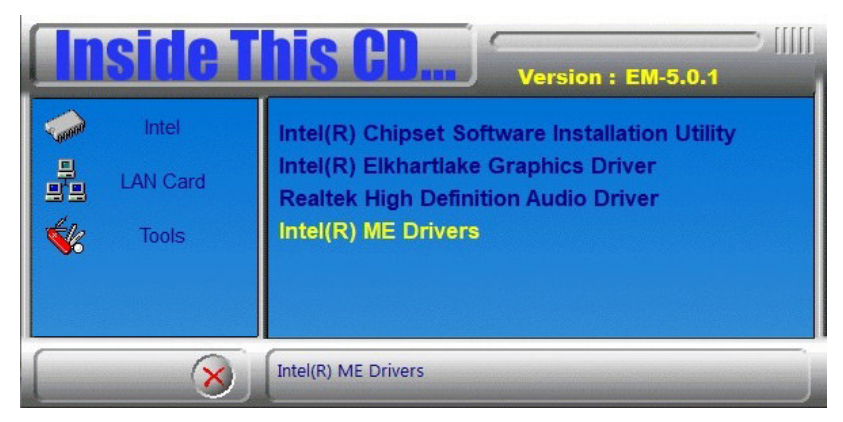

2. The welcome screen to the Intel® Management Engine Components appears. Click **Next** to continue.

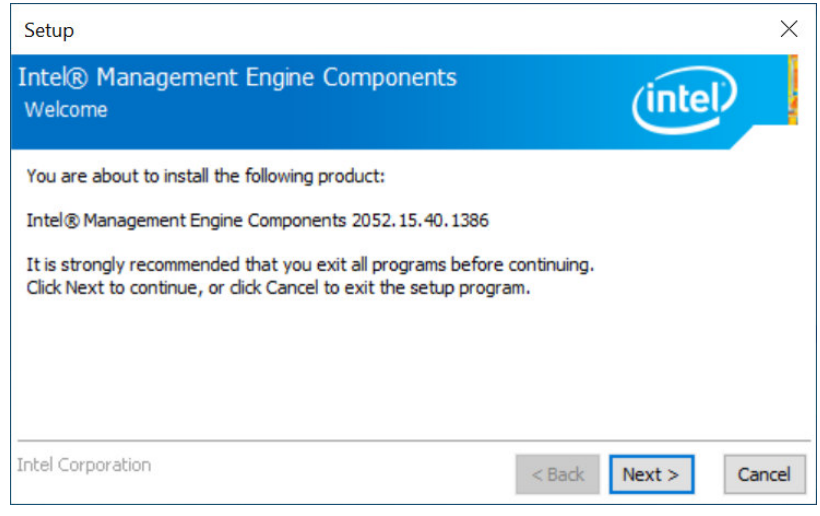

#### **IBASE**

3. Accept the license agreement and click **Next**.

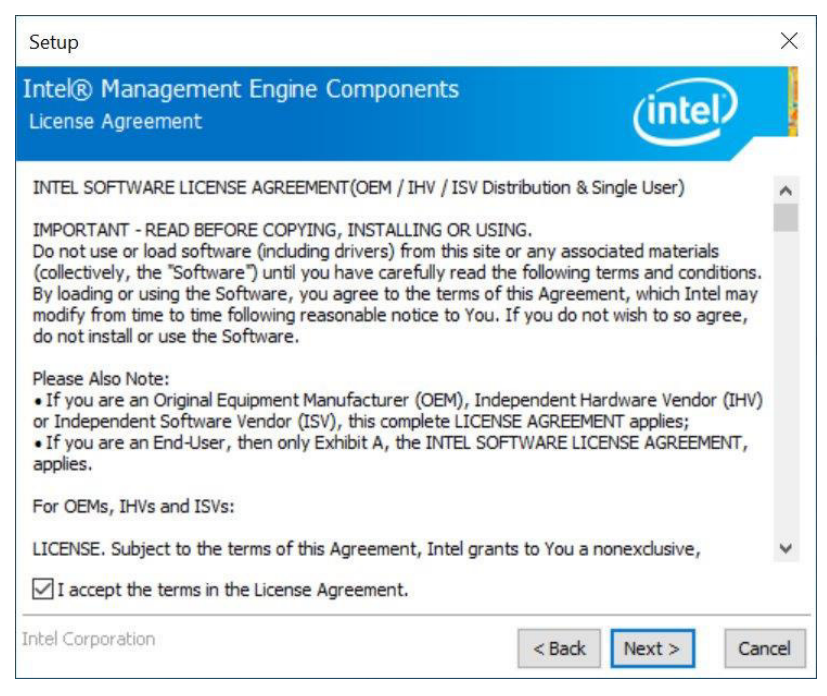

4. On the *Setup's Destination Folder* screen, click **Next** to continue.

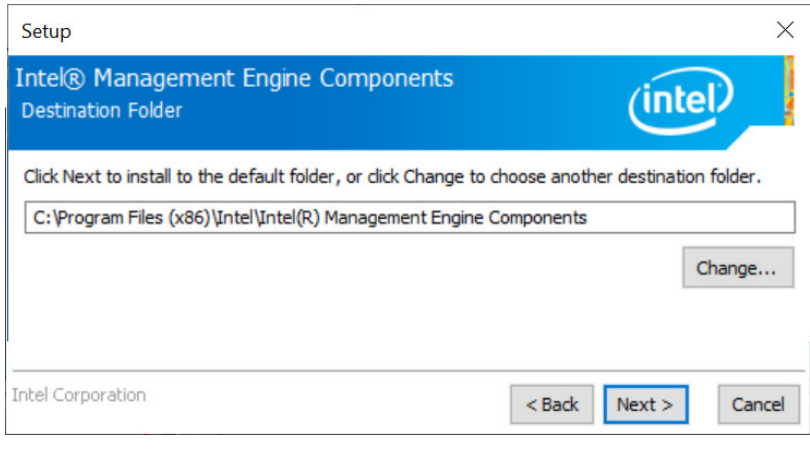

5. After the Intel® components have been completely installed, click **Finish**.

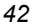

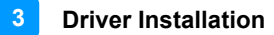

#### **3.5 LAN Driver Installation**

1. Insert the disk enclosed in the package with the board. Click **LAN Card** on the left pane and then **Intel LAN Controller Drivers** on the right pane.

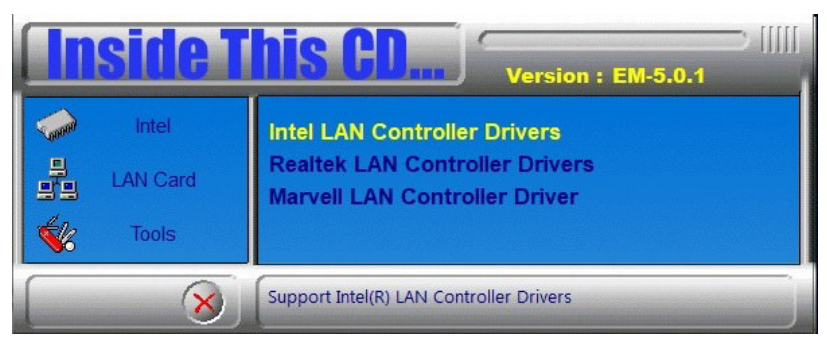

2. Choose **Intel(R) I21x Gigabit Network Drivers**.

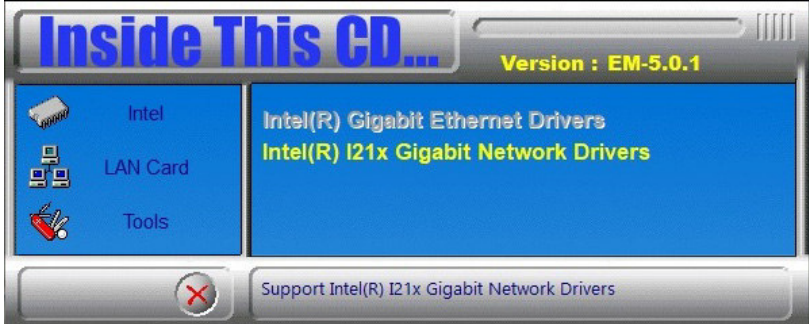

- 3. In the welcome screen to the install wizard for Intel(R) Network Connections, click **Next**.
- 4. On the next screen, accept the terms in the license agreement and click **Next**.

*IB836 User's Manual 43*

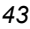

#### 5. In the *Setup Options* screen, click **Next**.

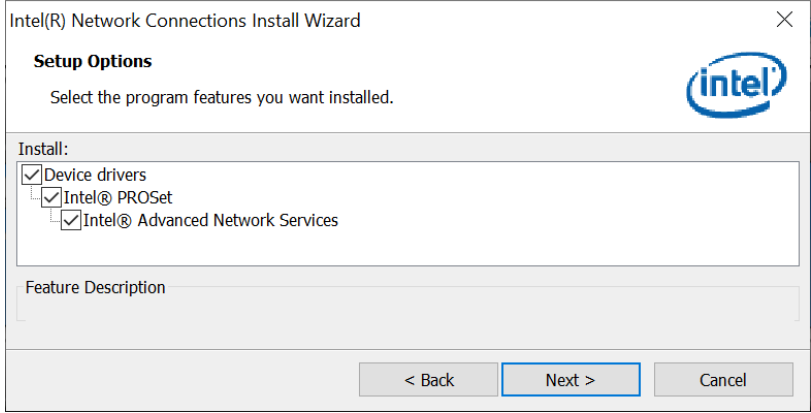

#### 6. Click **install** to begin the installation.

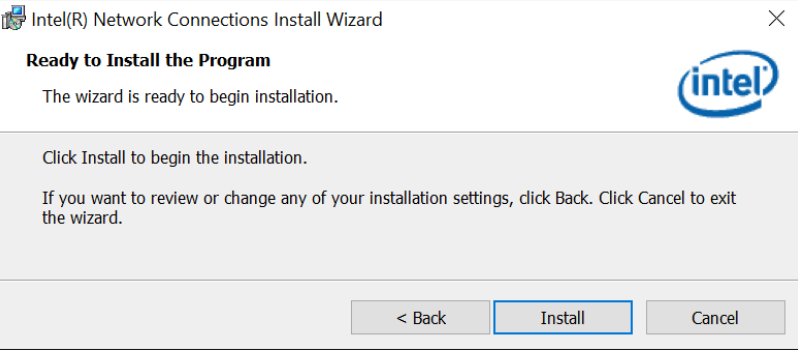

#### 7. Click **Finish** when Install wizard has completed.

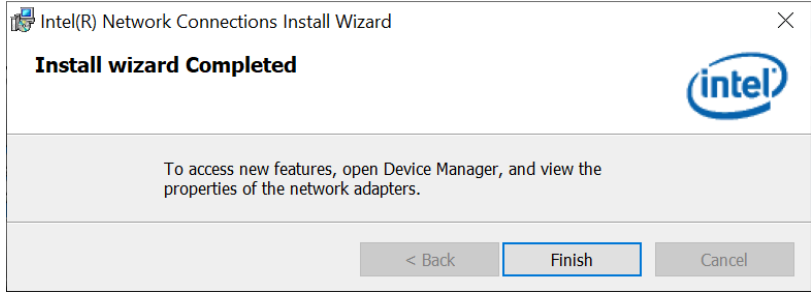

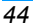

# **Chapter 4 BIOS Setup**

This chapter describes the different settings available in the AMI BIOS that comes with the board. The topics covered in this chapter are as follows:

- Main Settings
- Advanced Settings
- Chipset Settings
- Security Settings
- Boot Settings
- Save & Exit

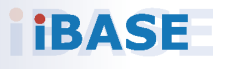

*45*

#### **4.1 Introduction**

The BIOS (Basic Input/Output System) installed in the ROM of your computer system supports Intel® processors. The BIOS provides critical low-level support for standard devices such as disk drives, serial ports and parallel ports. It also provides password protection as well as special support for detailed fine-tuning of the chipset controlling the entire system.

#### **4.2 BIOS Setup**

The BIOS provides a Setup utility program for specifying the system configurations and settings. The BIOS ROM of the system stores the Setup utility. When you turn on the computer, the BIOS is immediately activated. Press the <Del> key immediately allows you to enter the Setup utility. If you are a little bit late pressing the <Del> key, POST (Power On Self Test) will continue with its test routines, thus preventing you from invoking the Setup.

If you still need to enter Setup, restart the system by pressing the "Reset" button or simultaneously pressing the <Ctrl>, <Alt> and <Delete> keys. You can also restart by turning the system Off and back On again.

The following message will appear on the screen:

Press <DEL> to Enter Setup

In general, press the arrow keys to highlight items, <Enter> to select, the <PgUp> and <PgDn> keys to change entries, <F1> for help, and <Esc> to quit.

When you enter the BIOS Setup utility, the *Main Menu* screen will appear on the screen. The Main Menu allows you to select from various setup functions and exit choices.

**Warning:** It is strongly recommended that you avoid making any changes to the chipset defaults.

> These defaults have been carefully chosen by both AMI and your system manufacturer to provide the absolute maximum performance and reliability. Changing the defaults could make the system unstable and crash in some cases.

## **4.3 Main Settings**

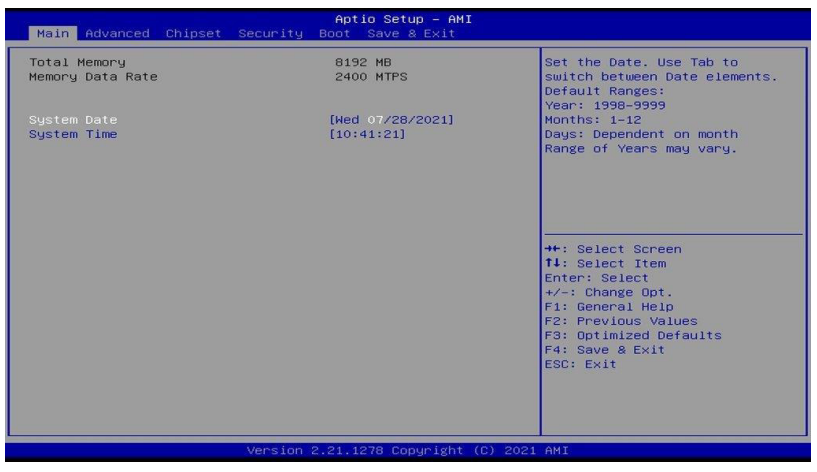

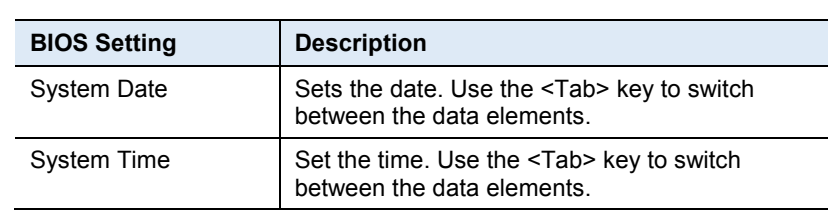

#### **4.4 Advanced Settings**

This section allows you to configure, improve your system and allows you to set up some system features according to your preference.

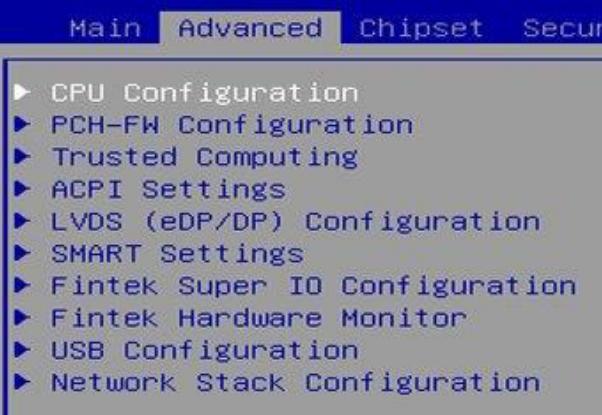

#### **4.4.1 CPU Configuration**

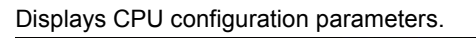

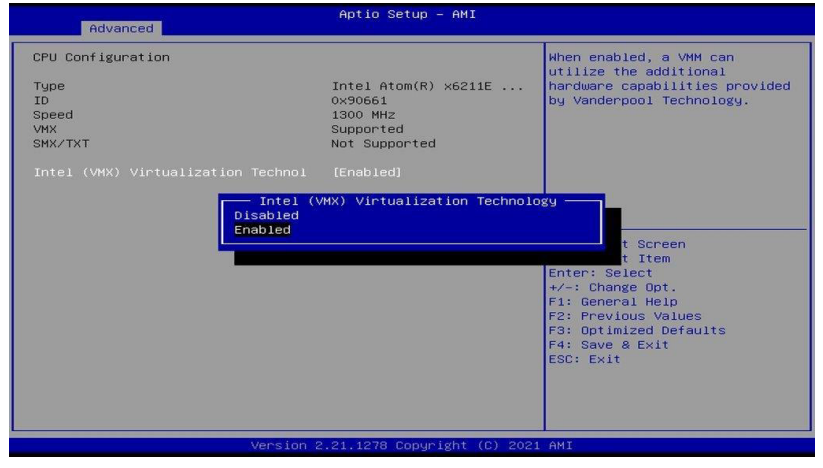

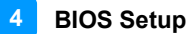

#### **4.4.2 PCH-FW Configuration**

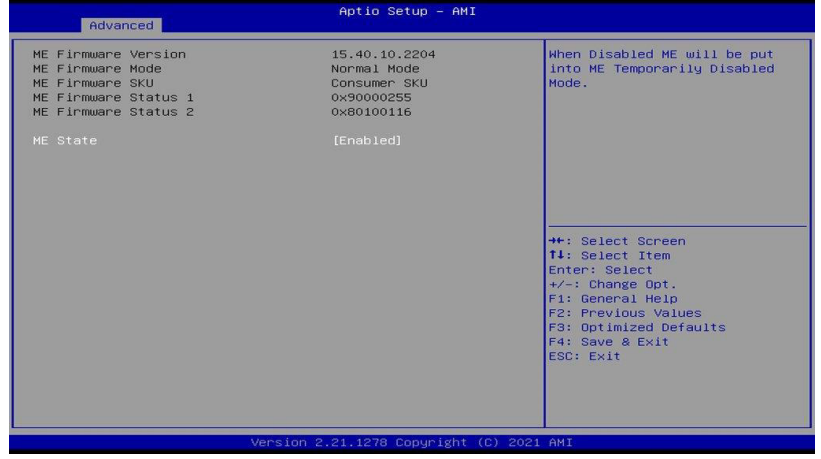

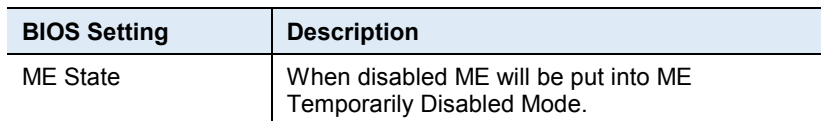

#### **4.4.3 Trusted Computing**

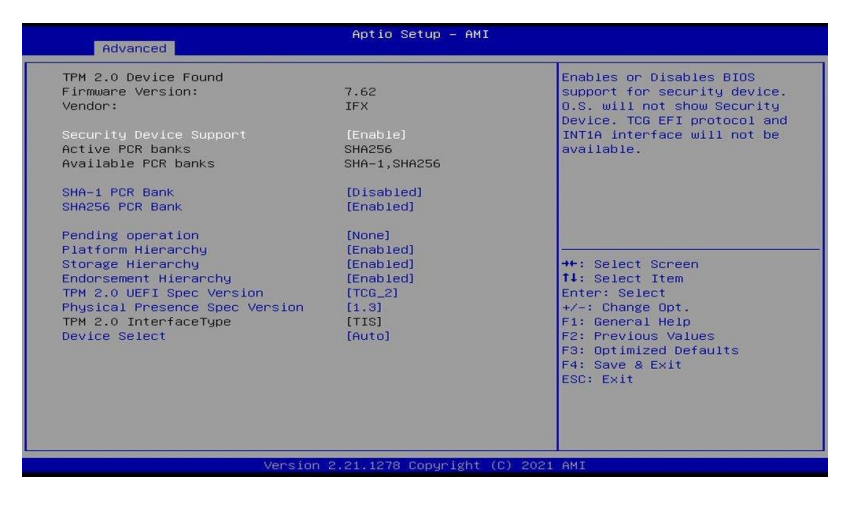

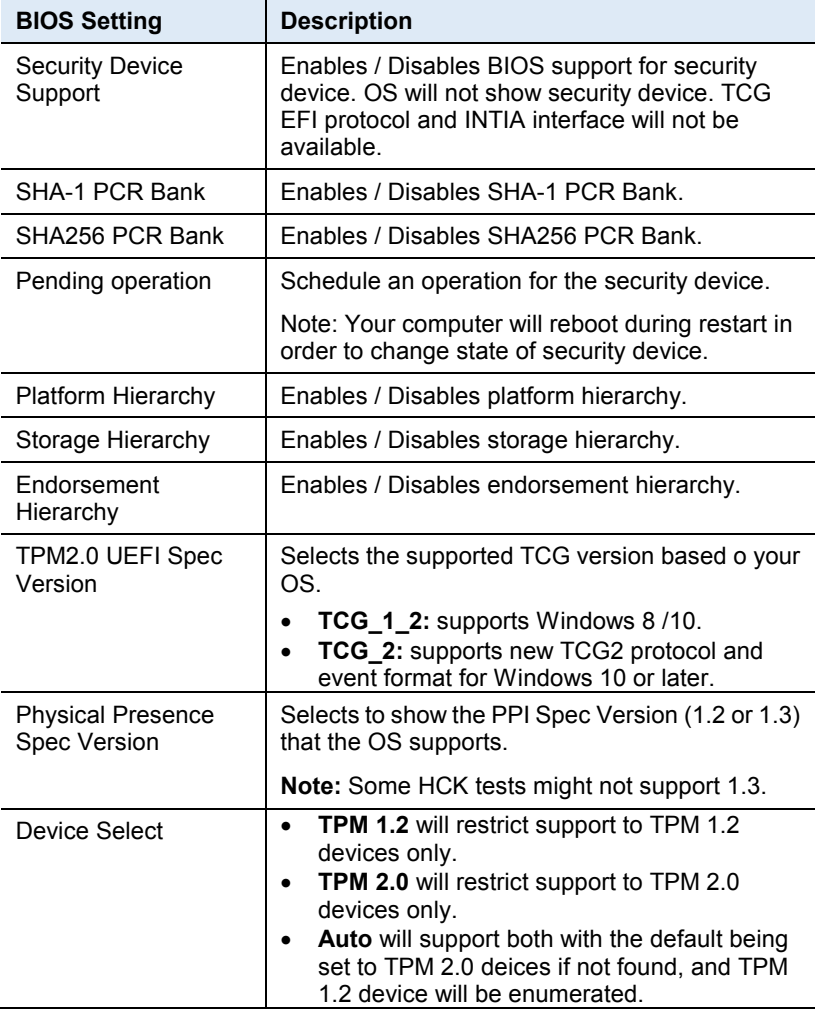

## **4.4.4 ACPI Settings**

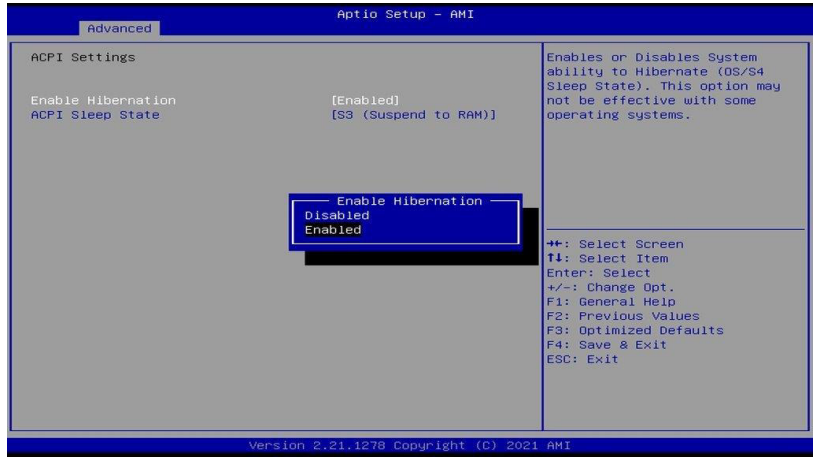

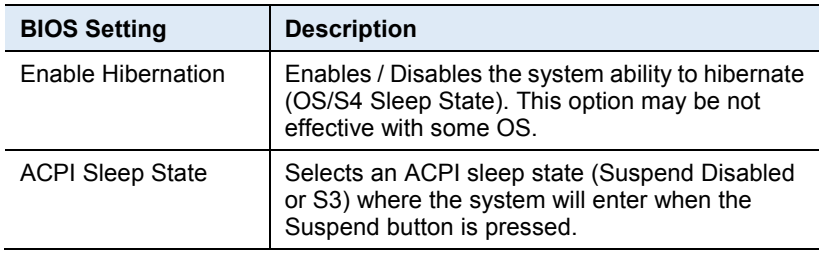

## **4.4.5 LVDS (eDP/DP) Configuration**

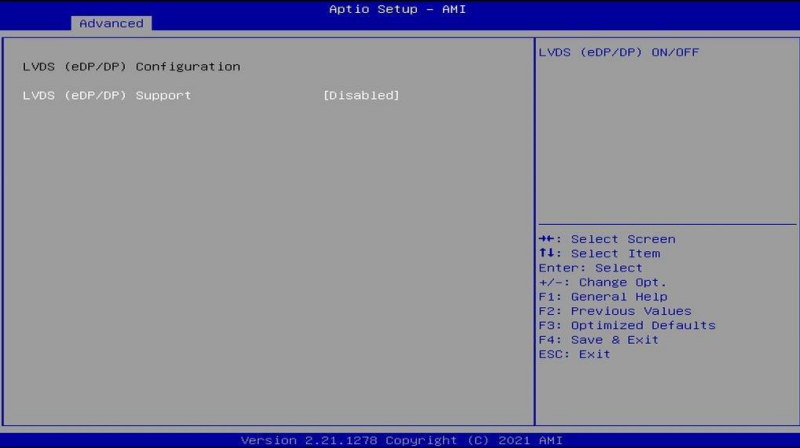

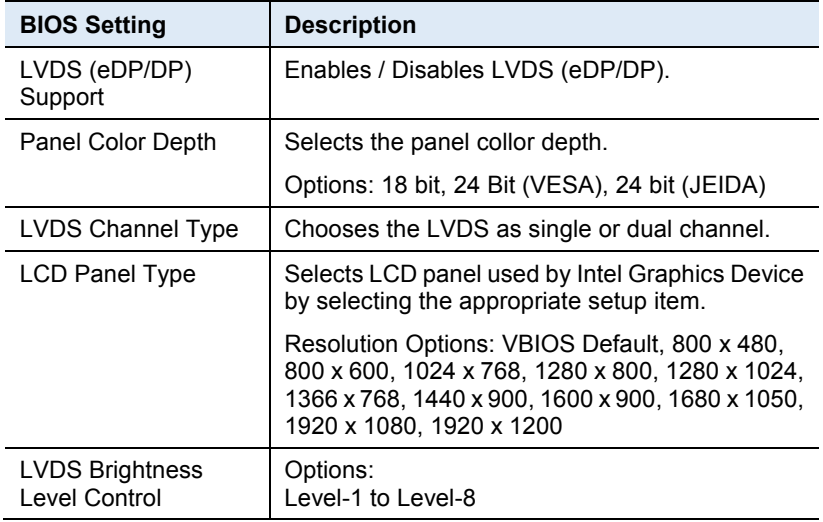

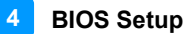

#### **4.4.6 SMART Settings**

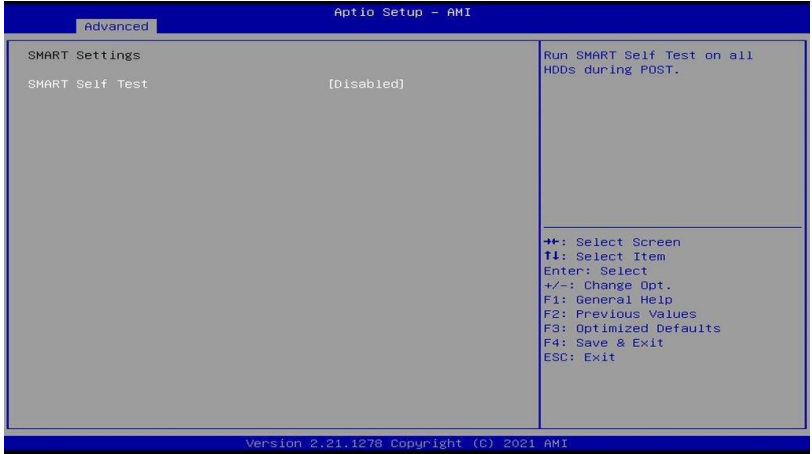

#### **4.4.7 F81846 Super IO Configuration**

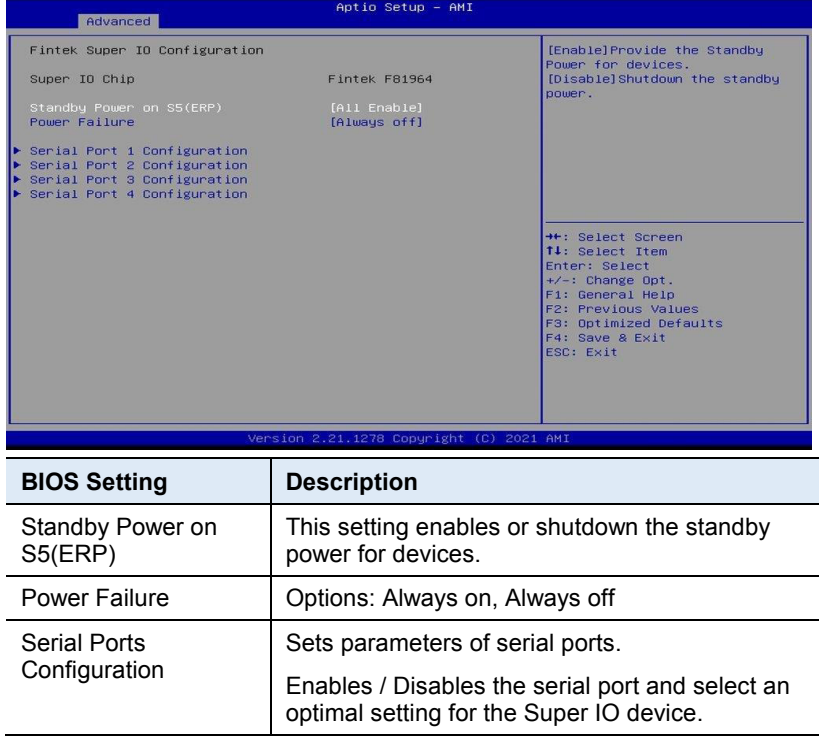

#### **Serial Port 1 Configuration**

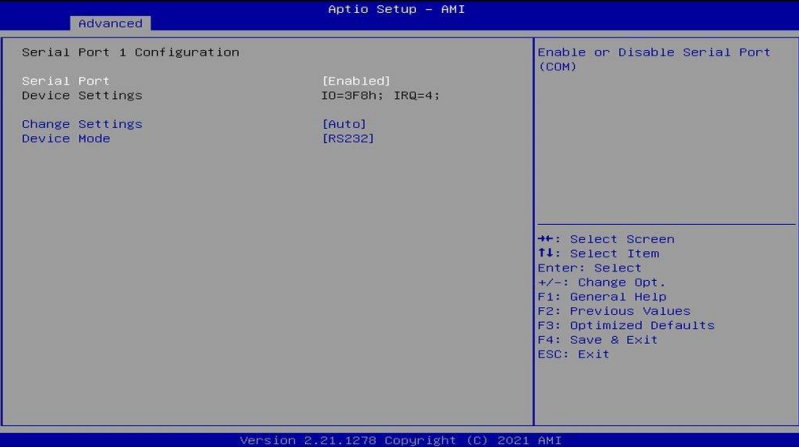

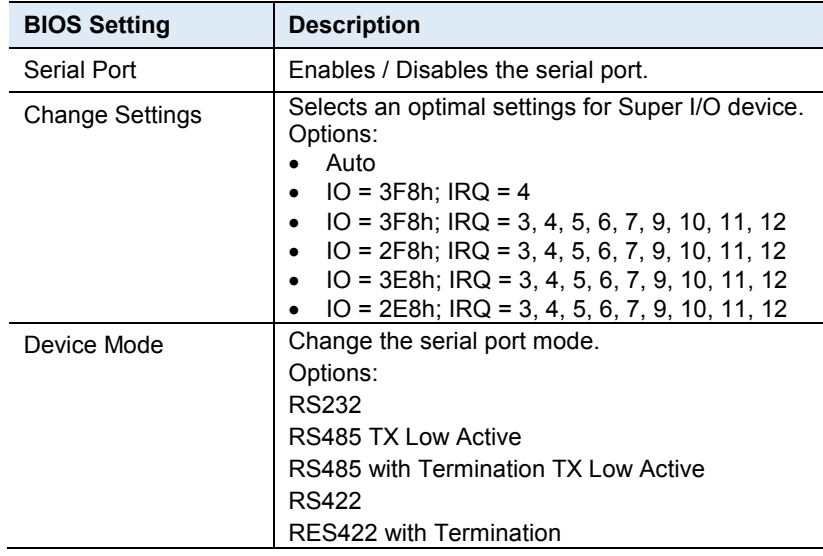

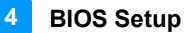

#### **Serial Port 2 Configuration**

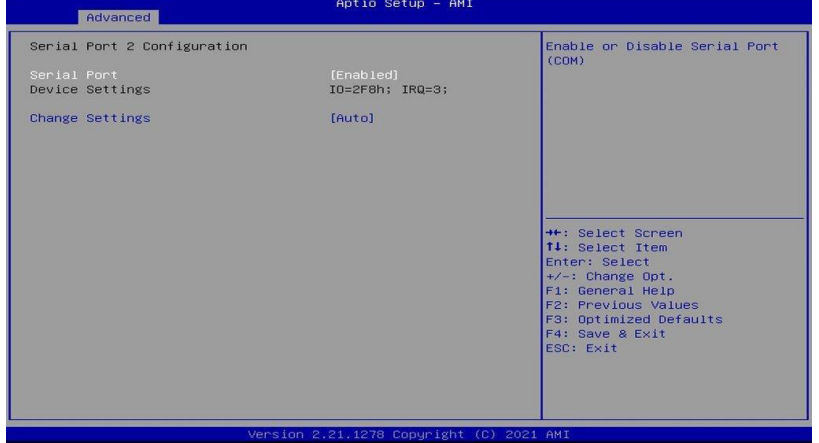

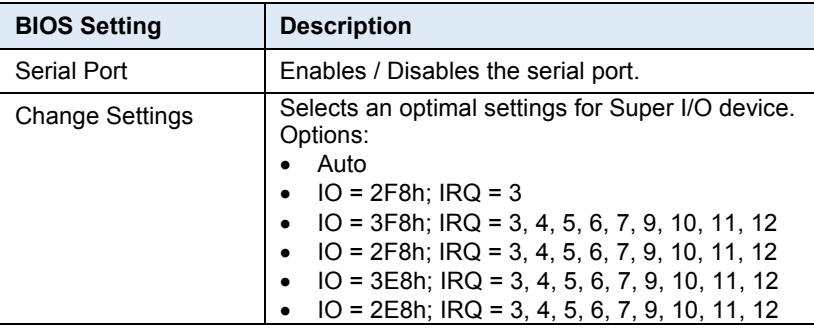

#### **Serial Port 3 Configuration**

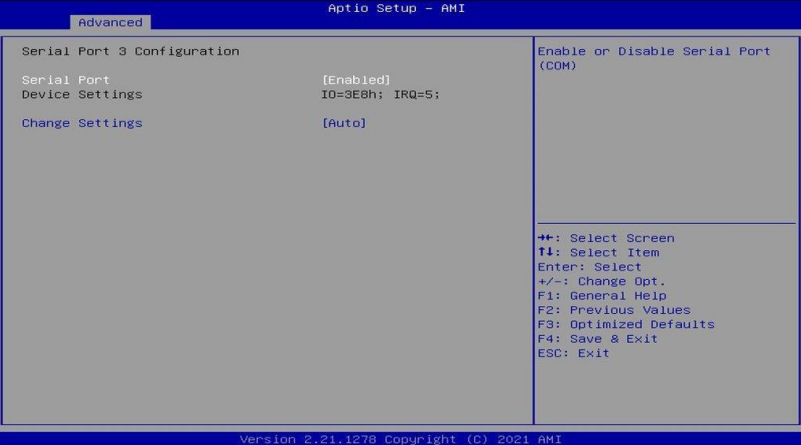

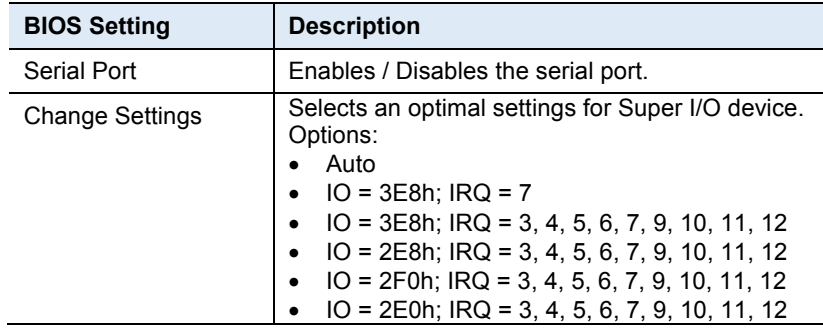

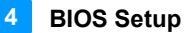

#### **Serial Port 4 Configuration**

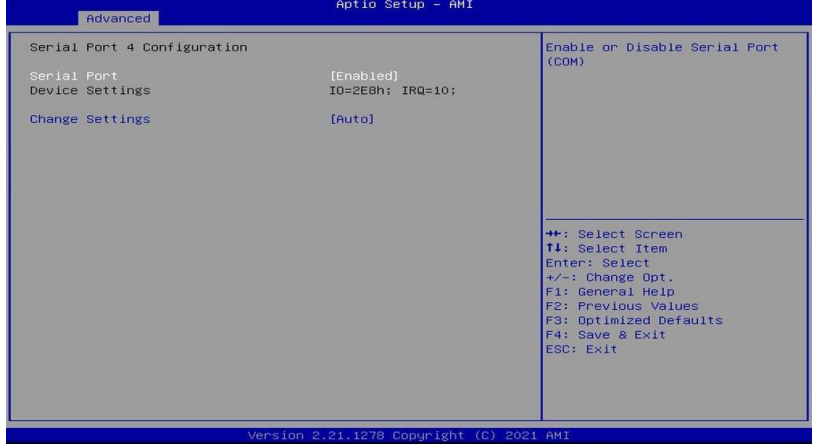

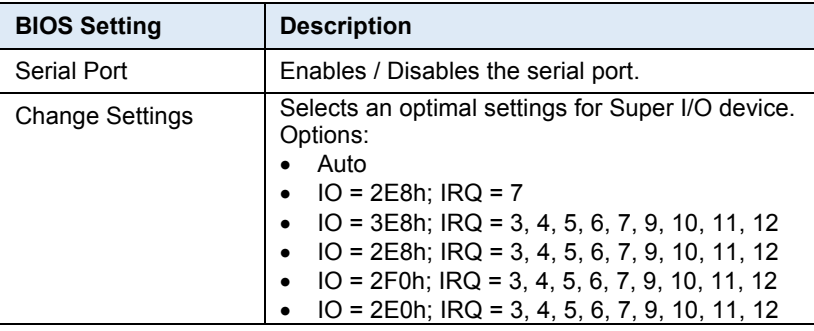

## **4.4.8 Fintek Hardware Monitor**

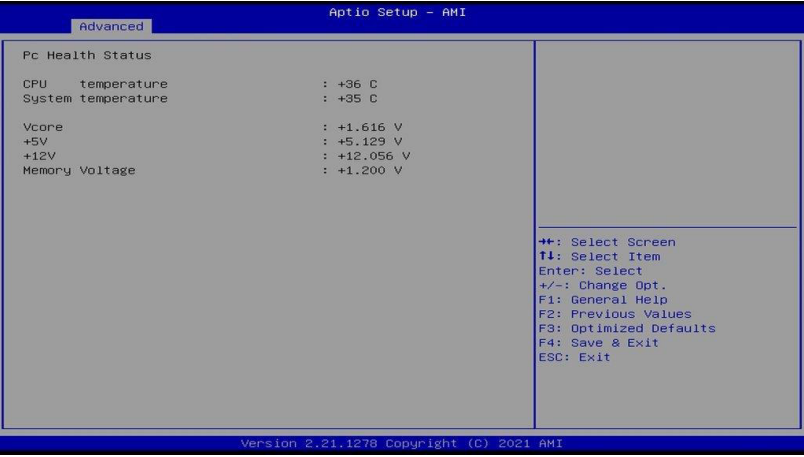

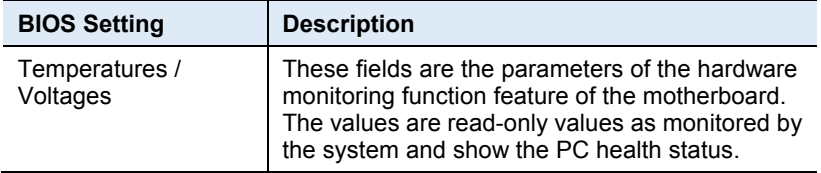

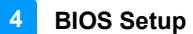

### **4.4.9 USB Configuration**

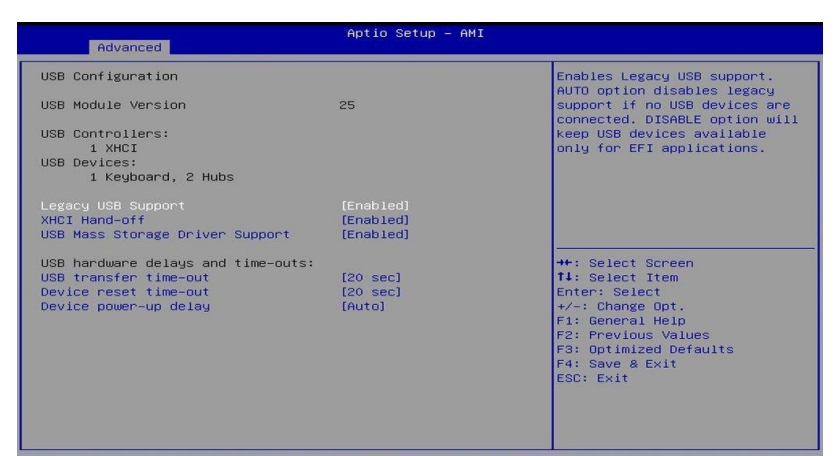

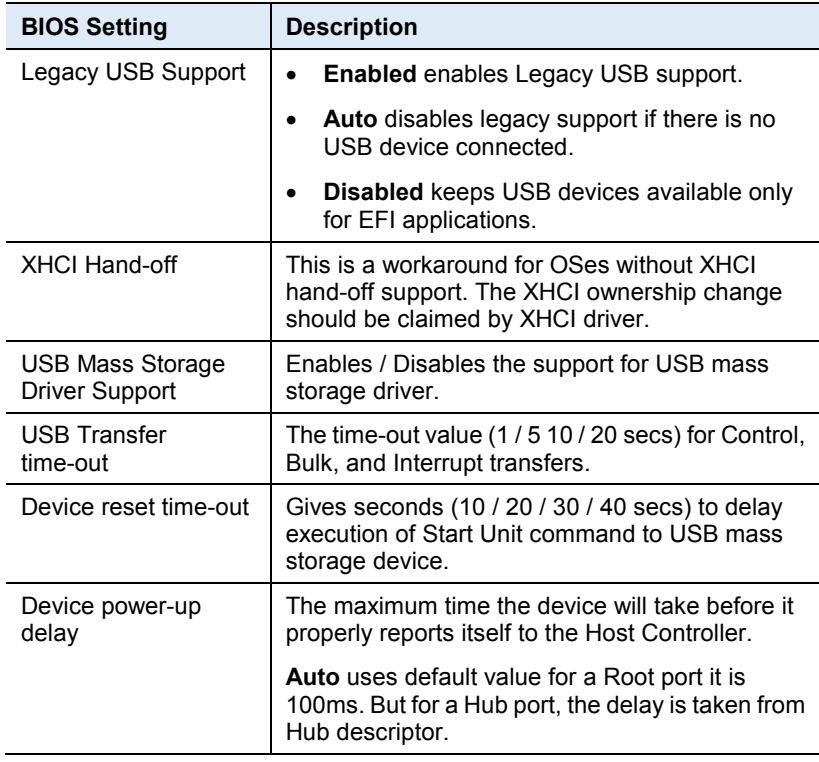

# Aptio Setup - AMI Advanced Enable/Disable UEFI Network<br>Stack Network Stack<br>IPv4 PXE Support<br>IPv6 PXE Support<br>PXE boot wait time<br>Media detect count (Enabled)<br>[Disabled]<br>[Disabled]<br>0<br>1 Network<br>Disabled<br>Enabled Stack **Headler School School (1)**<br> **Headler School School (1)**<br> **Headler School School School F2: General Help F2: Previous Values<br>
F4: General Help F3: Previous Values<br>
F4: Save & Exit<br>
ESC: Exit**

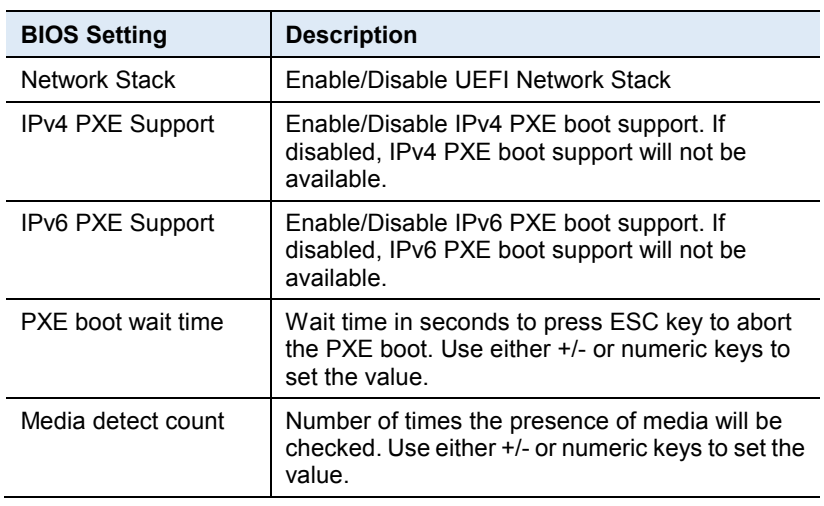

*60 IB836 User's Manual*

## **4.4.10 Network Stack Configuration**

# **4.5 Chipset Settings**

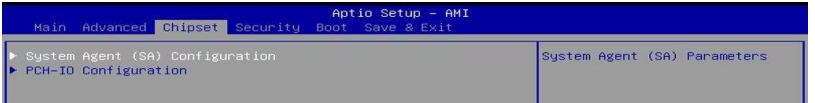

## **4.5.1 System Agent (SA) Configuration**

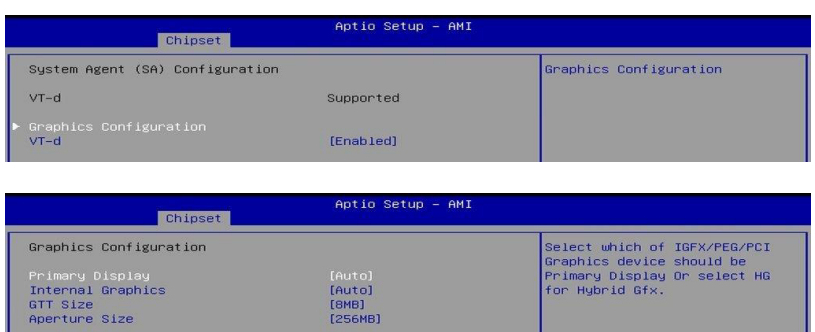

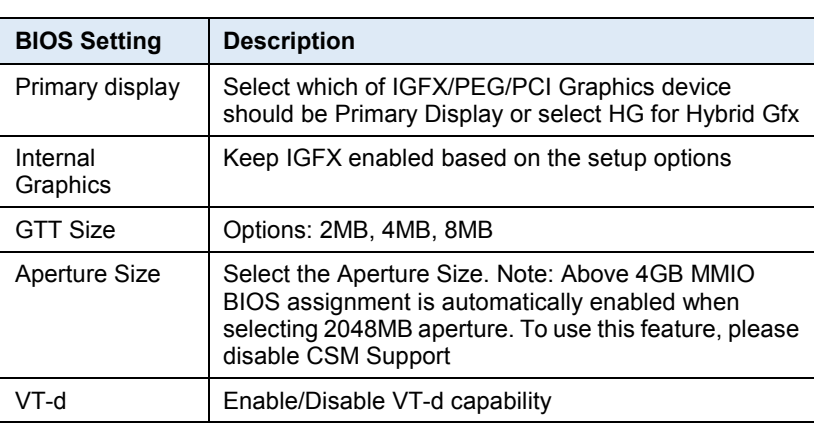

## **4.5.2 PCH-IO Configuration**

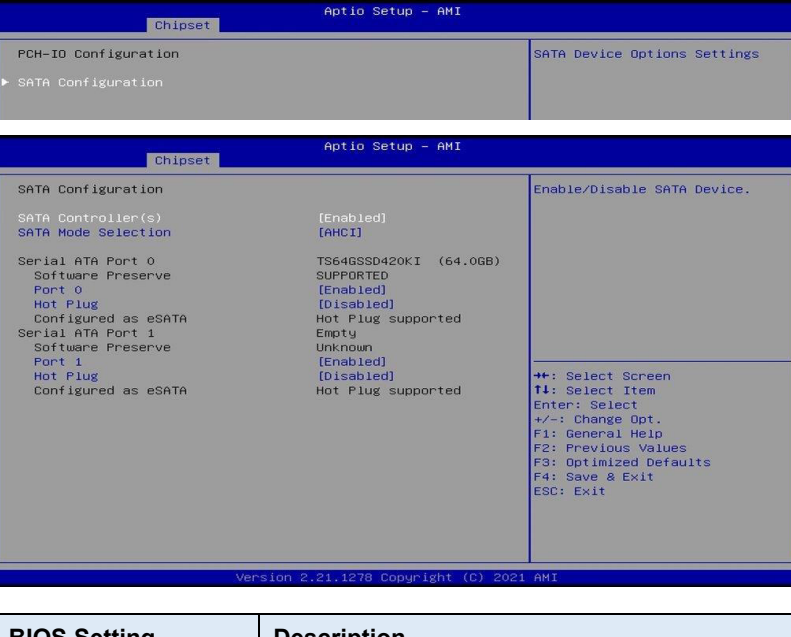

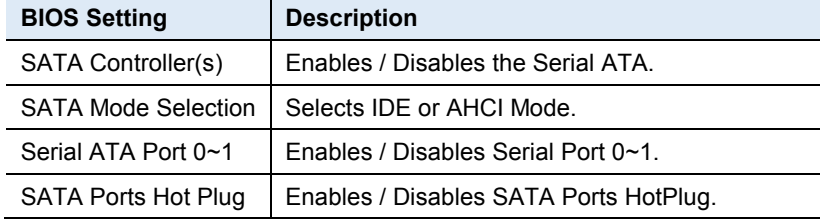
## **4.6 Security Settings**

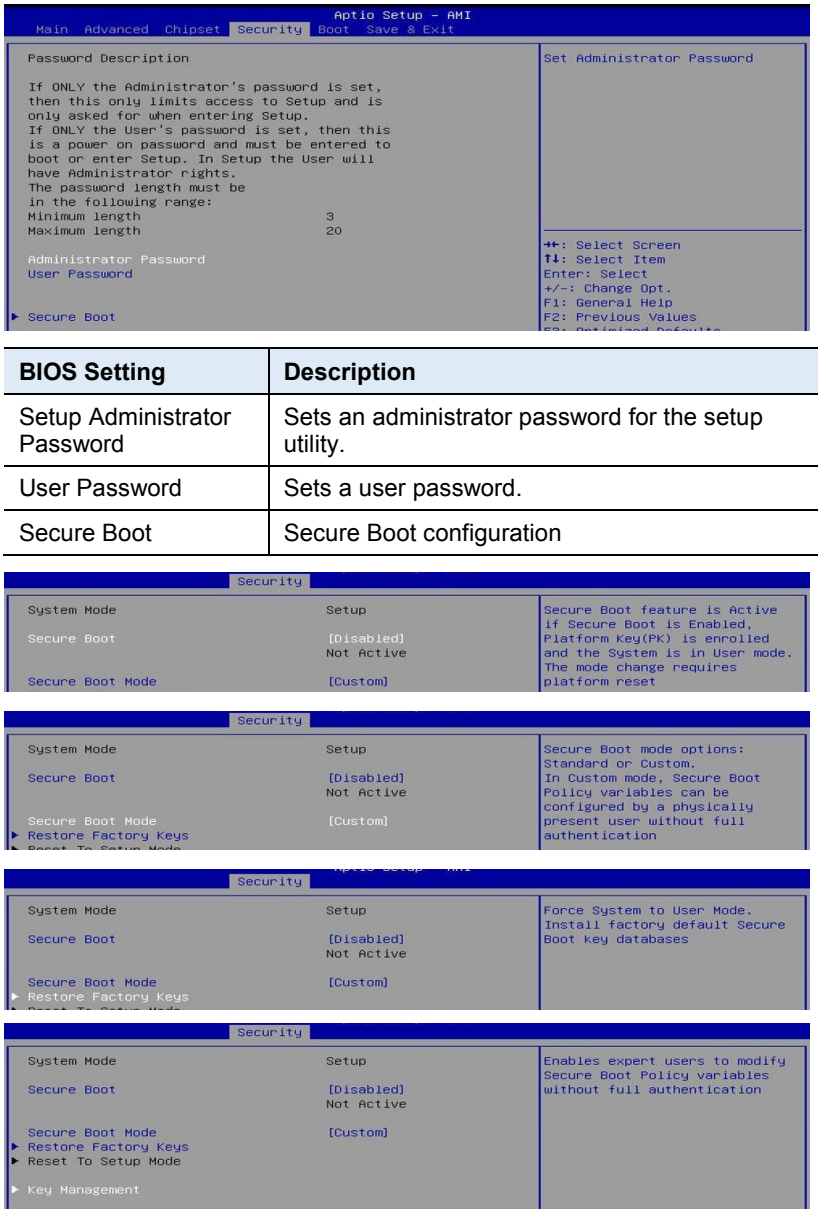

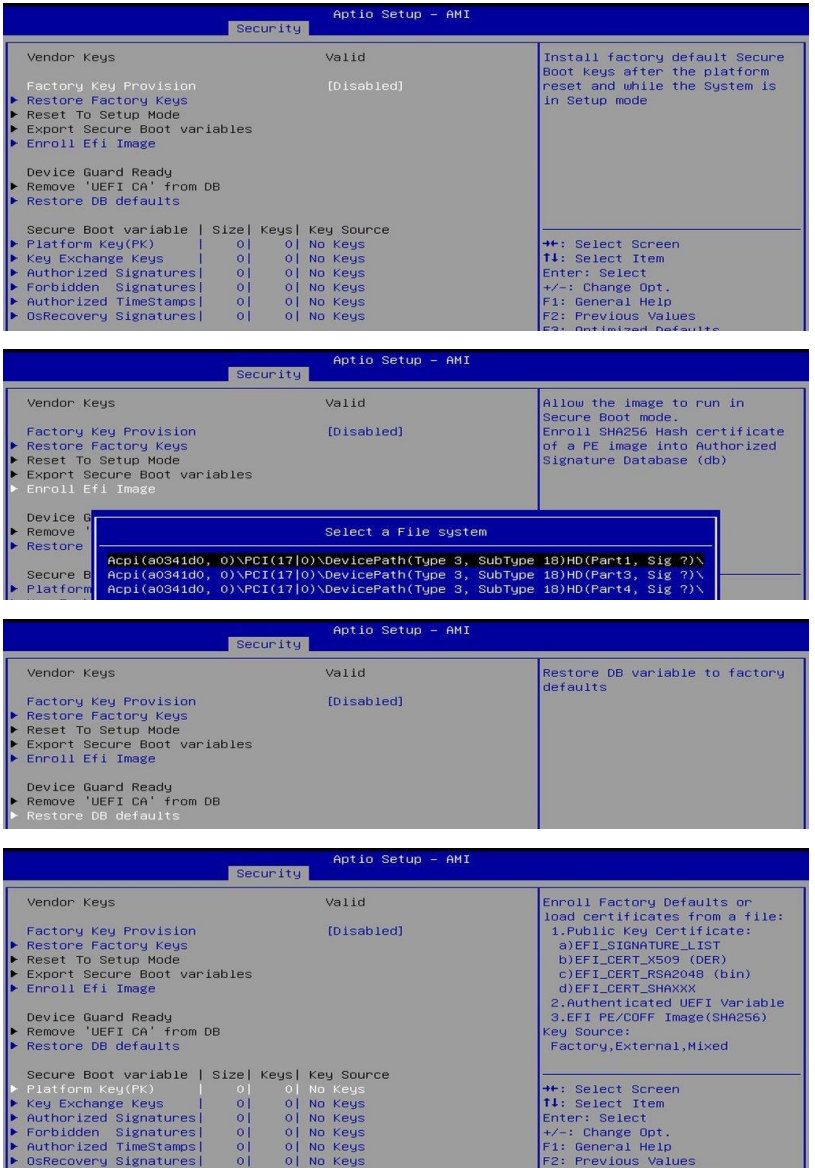

#### **4.7 Boot Settings**

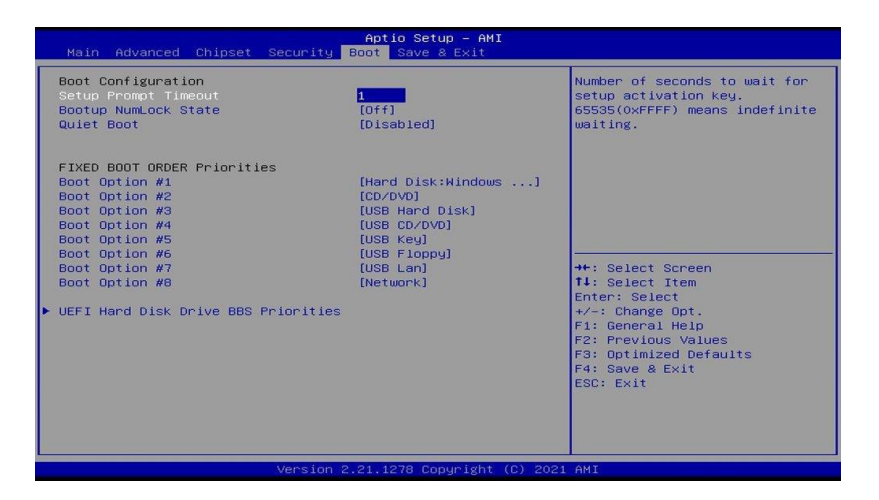

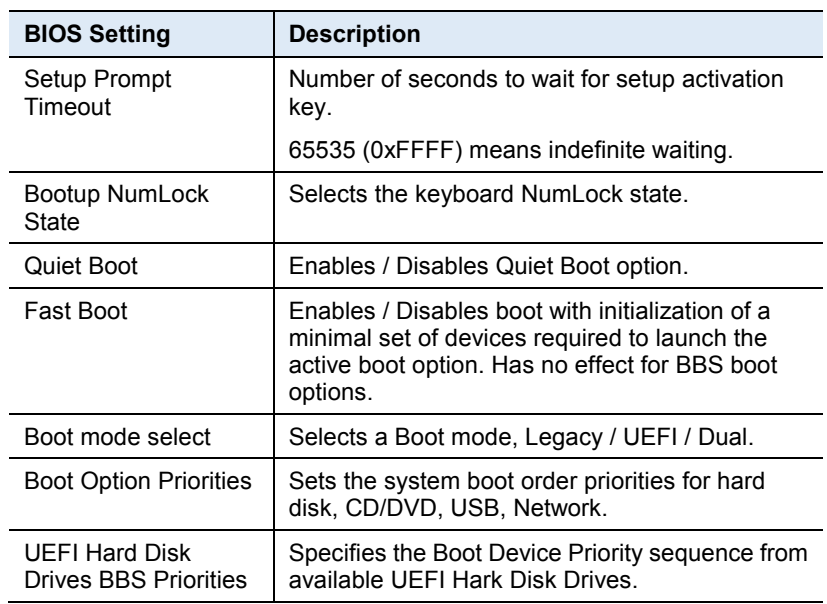

### **4.8 Save & Exit Settings**

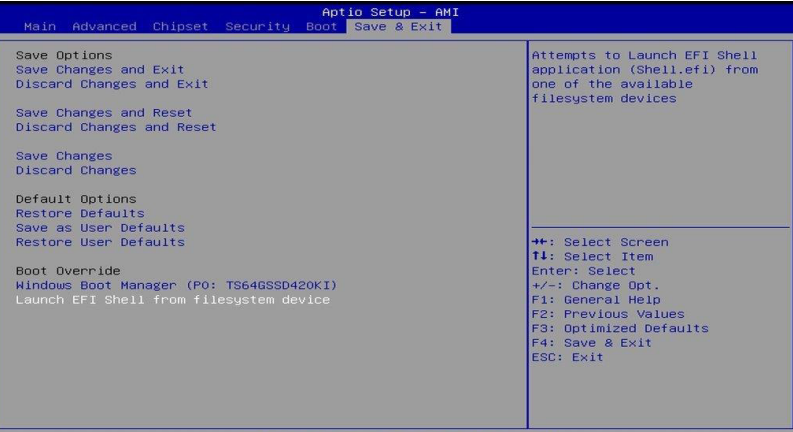

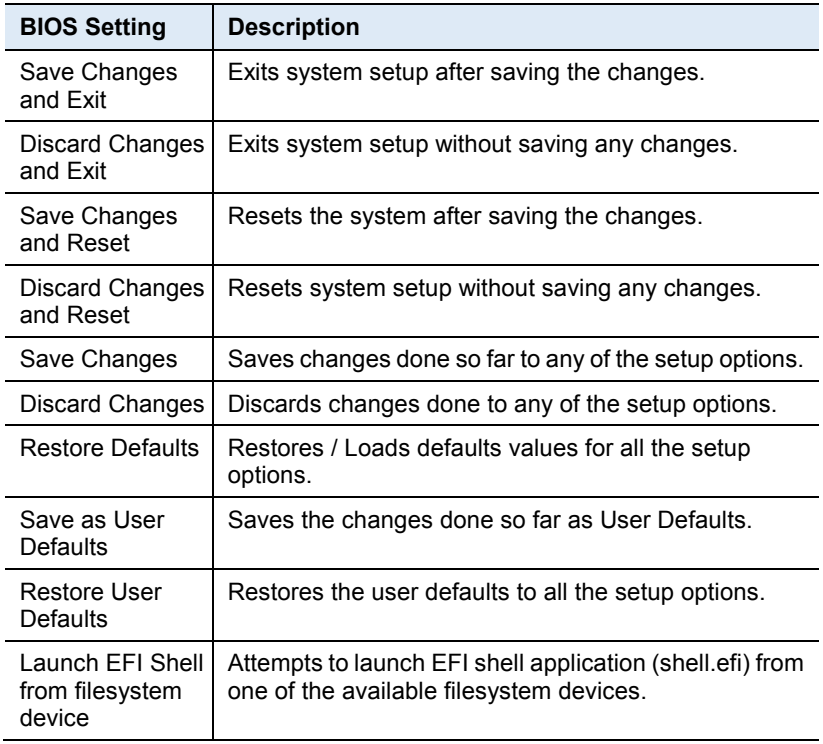

# **Appendix**

This section provides the mapping addresses of peripheral devices and the sample code of watchdog timer configuration.

# **IBASE**

*67*

#### **A. I/O Port Address Map**

Each peripheral device in the system is assigned a set of I/O port addresses which also becomes the identity of the device. The following table lists the I/O port addresses used.

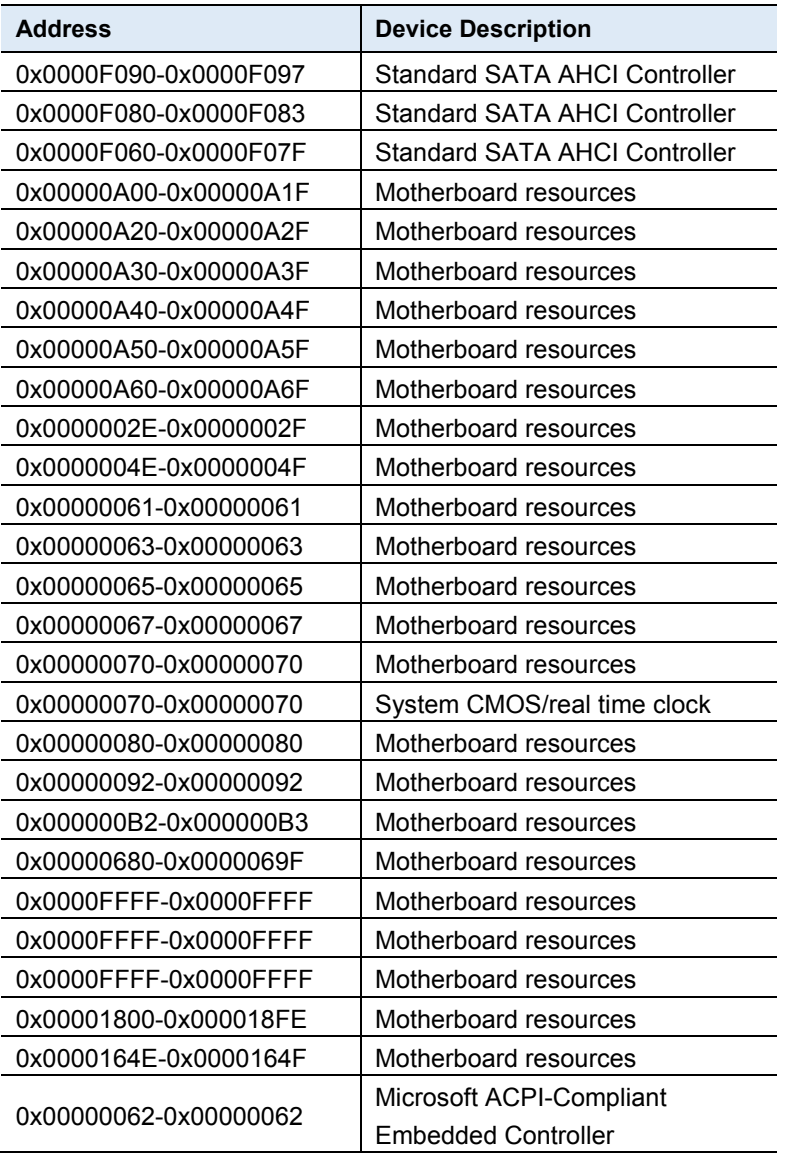

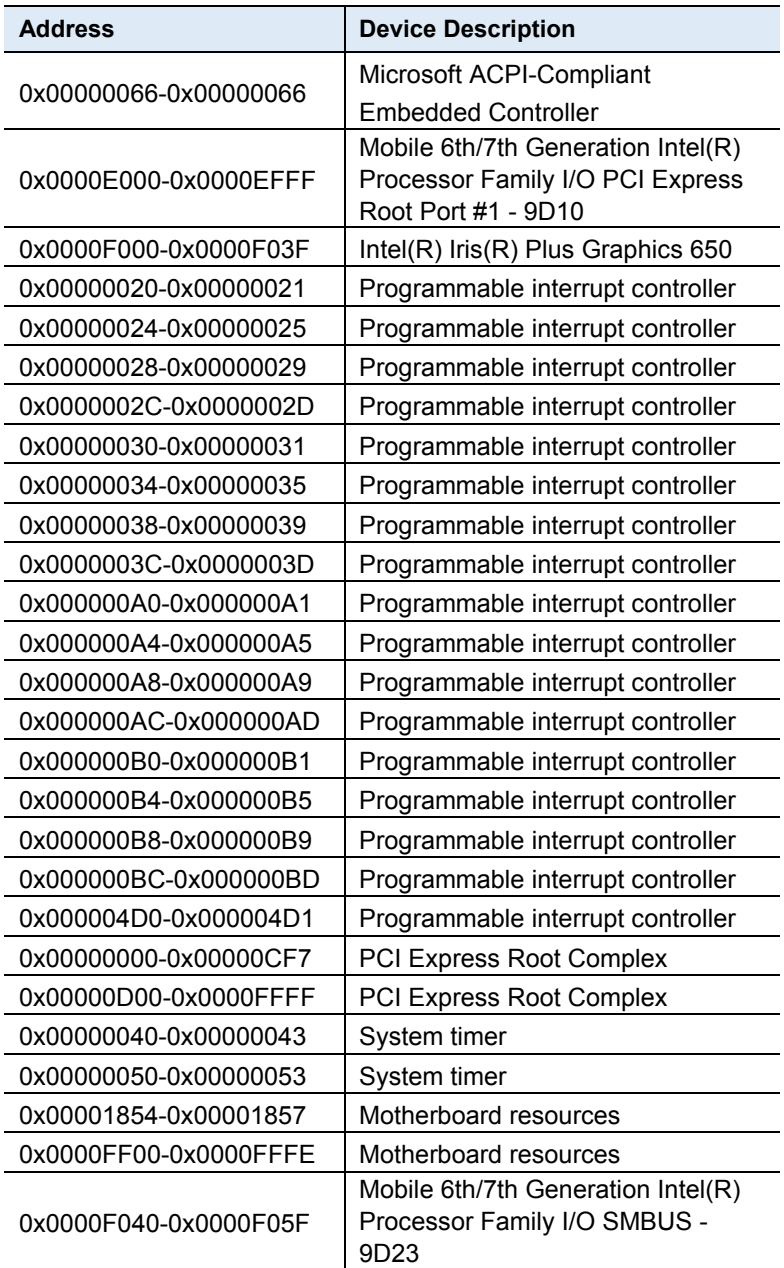

## **B. Interrupt Request Lines (IRQ)**

Peripheral devices use interrupt request lines to notify CPU for the service required. The following table shows the IRQ used by the devices on board.

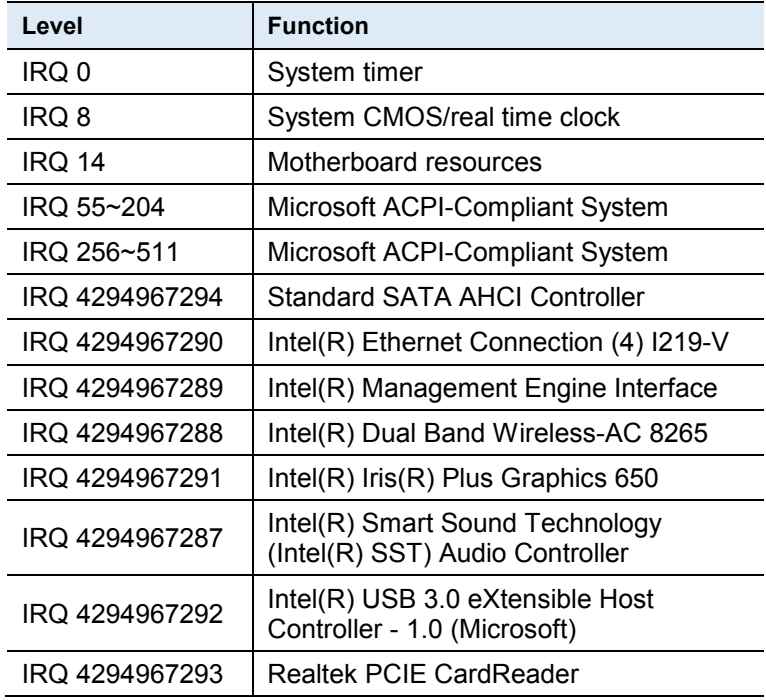

#### **C. Watchdog Timer Configuration**

The Watchdog Timer (WDT) is used to generate a variety of output signals after a user programmable count. The WDT is suitable for use in the prevention of system lock-up, such as when software becomes trapped in a deadlock. Under these sorts of circumstances, the timer will count to zero and the selected outputs will be driven.

Under normal circumstance, you will need to restart the WDT at regular intervals before the timer counts to zero.

#### **Sample Code:**

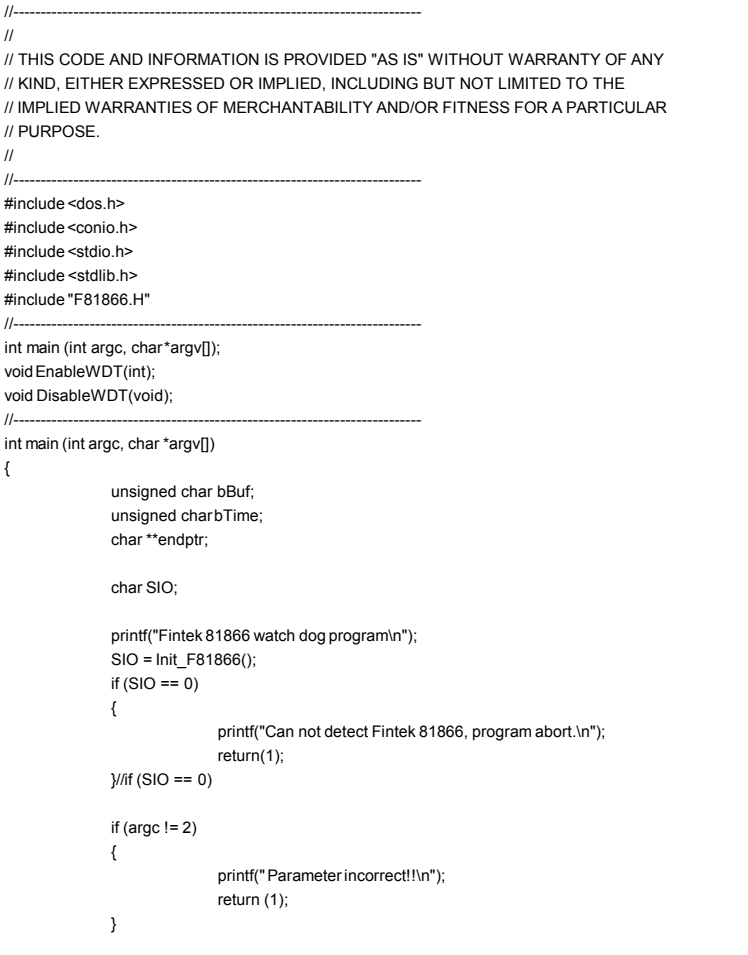

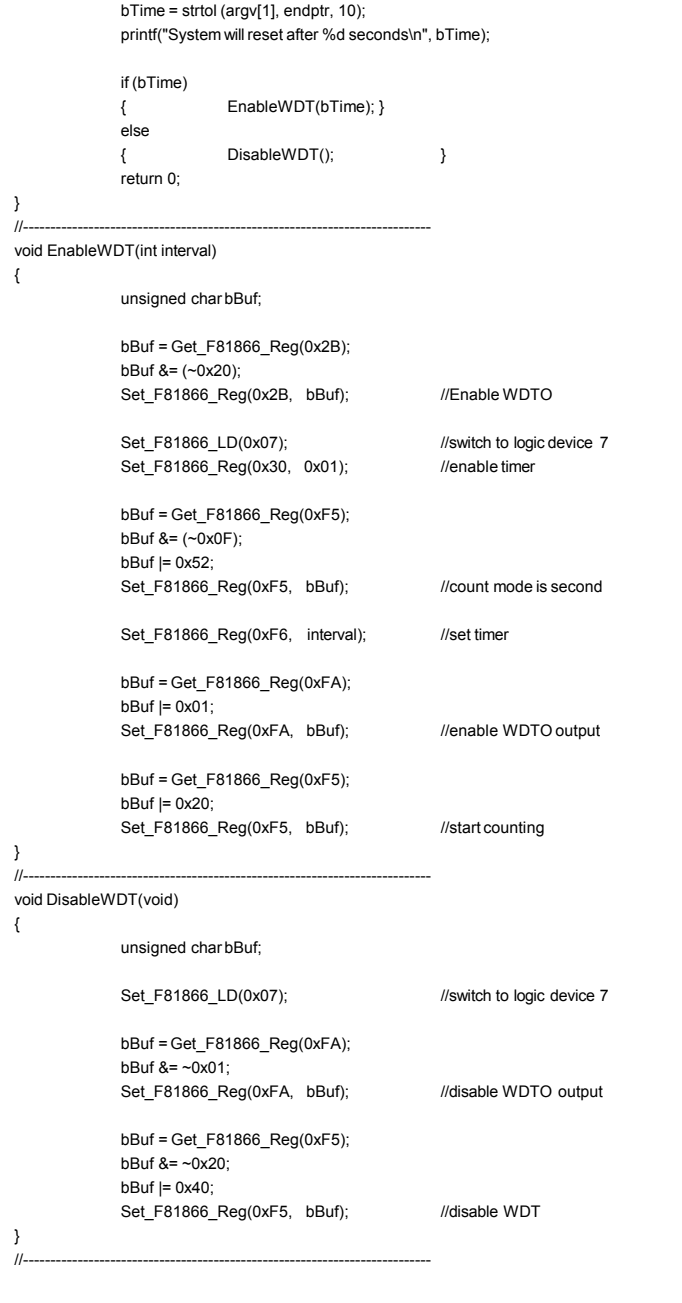

*72 IB836 User's Manual*

//---------------------------------------------------------------------------

#### **Appendix**

```
// 
// THIS CODE AND INFORMATION IS PROVIDED "AS IS" WITHOUT WARRANTY OF ANY 
// KIND, EITHER EXPRESSED OR IMPLIED, INCLUDING BUT NOT LIMITED TO THE 
// IMPLIED WARRANTIES OF MERCHANTABILITY AND/OR FITNESS FOR A PARTICULAR 
// PURPOSE. 
// 
//--------------------------------------------------------------------------- 
#include "F81866.H" 
#include <dos.h> 
//--------------------------------------------------------------------------- 
unsigned int F81866_BASE;
void Unlock_F81866 (void); 
void Lock_F81866 (void); 
//--------------------------------------------------------------------------- 
unsigned int Init_F81866(void) 
{ 
              unsigned int result; 
              unsigned char ucDid; 
              F81866_BASE = 0x4E; 
              result = F81866_BASE;
              ucDid = Get_F81866_Reg(0x20); 
              if (ucDid == 0x07) //Fintek 81866
              { goto Init_Finish; } 
              F81866_BASE = 0x2E; 
              result = F81866_BASE; 
              ucDid = Get_F81866_Reg(0x20); 
              if (ucDid == 0x07) //Fintek 81866
              { goto Init_Finish; } 
              F81866_BASE = 0x00; 
              result = F81866_BASE; 
Init_Finish: 
              return (result); 
} 
//--------------------------------------------------------------------------- 
void Unlock_F81866 (void) 
{ 
              outportb(F81866_INDEX_PORT, F81866_UNLOCK);
              outportb(F81866_INDEX_PORT, F81866_UNLOCK);
} 
//--------------------------------------------------------------------------- 
void Lock F81866 (void)
{ 
              outportb(F81866_INDEX_PORT, F81866_LOCK); 
\frac{1}{\sqrt{1-\lambda}}//--------------------------------------------------------------------------- 
void Set_F81866_LD( unsigned char LD) 
{ 
              Unlock_F81866(); 
              outportb(F81866_INDEX_PORT, F81866_REG_LD); 
              outportb(F81866_DATA_PORT, LD); 
              Lock F81866();
```
**IBASE** } //-------------------------------------------------------------------------- void Set\_F81866\_Reg( unsigned char REG, unsigned char DATA) { Unlock\_F81866(); outportb(F81866\_INDEX\_PORT, REG); outportb(F81866\_DATA\_PORT, DATA); Lock\_F81866(); } //-------------------------------------------------------------------------- unsigned char Get\_F81866\_Reg(unsigned char REG) { unsigned char Result; Unlock\_F81866(); outportb(F81866\_INDEX\_PORT, REG); Result = inportb(F81866\_DATA\_PORT); Lock\_F81866(); return Result; } //---------------------------------------------------------------------------

//--------------------------------------------------------------------------- // // THIS CODE AND INFORMATION IS PROVIDED "AS IS" WITHOUT WARRANTY OF ANY // KIND, EITHER EXPRESSED OR IMPLIED, INCLUDING BUT NOT LIMITED TO THE // IMPLIED WARRANTIES OF MERCHANTABILITY AND/OR FITNESS FOR A PARTICULAR // PURPOSE. //<br>//--//--------------------------------------------------------------------------- #ifndef F81866\_H #define F81866\_H 1 //--------------------------------------------------------------------------- #define F81866\_INDEX\_PORT (F81866\_BASE) #define F81866\_DATA\_PORT (F81866\_BASE+1) //--------------------------------------------------------------------------- #define F81866\_REG\_LD 0x07 //--------------------------------------------------------------------------- #define F81866\_UNLOCK 0x87<br>#define F81866\_LOCK 0xAA #define F81866\_LOCK 0xAA //-------------------------------------------------------------------------- unsigned int Init\_F81866(void); void Set\_F81866\_LD( unsigned char); void Set\_F81866\_Reg( unsigned char, unsigned char); unsigned char Get F81866 Reg( unsigned char); //--------------------------------------------------------------------------- #endif // F81866\_H

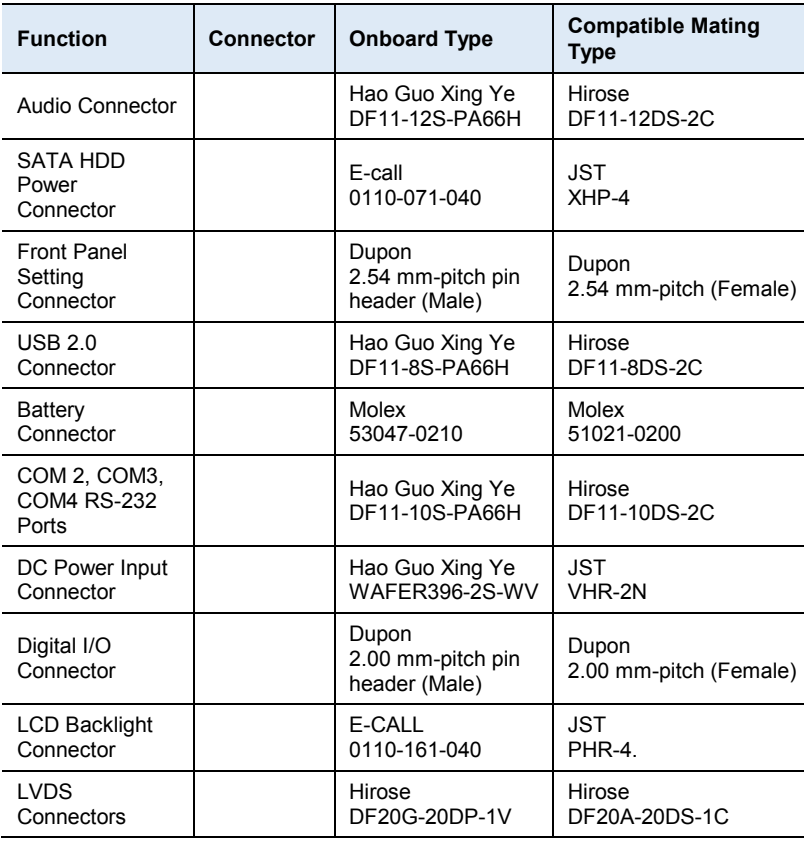

## **D. Onboard Connector Reference Types**

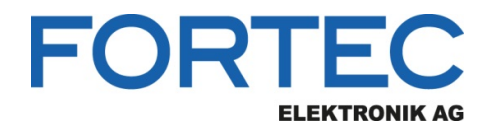

Our company network supports you worldwide with offices in Germany, Austria, Switzerland, the UK and the USA. For more information please contact:

**Headquarters**

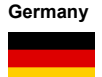

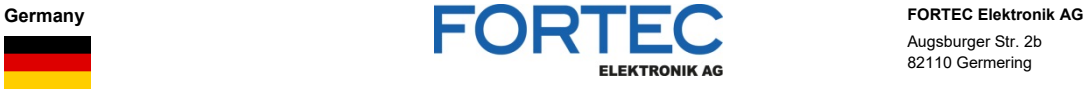

- Augsburger Str. 2b 82110 Germering
- 

Phone: +49 89 894450-0<br>E-Mail: info@fortecag.de [info@fortecag.de](mailto:info@fortecag.de) Internet: [www.fortecag.de](http://www.fortecag.de/)

**Fortec Group Members**

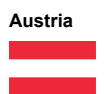

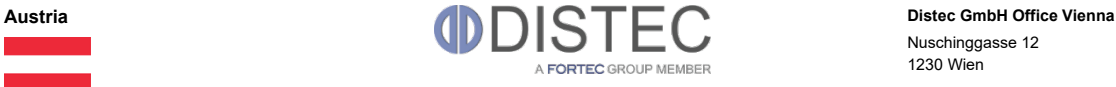

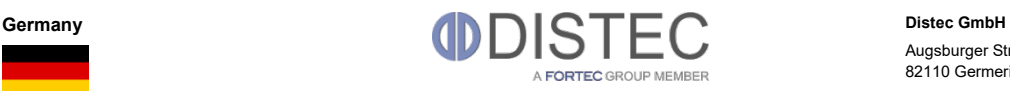

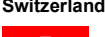

н.

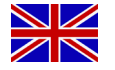

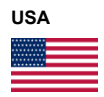

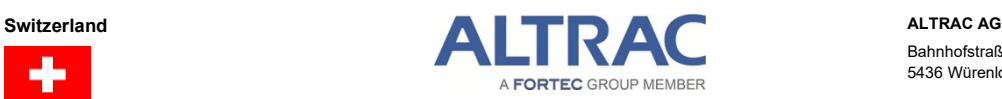

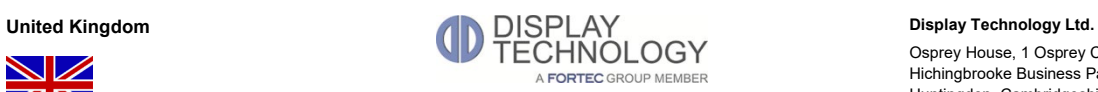

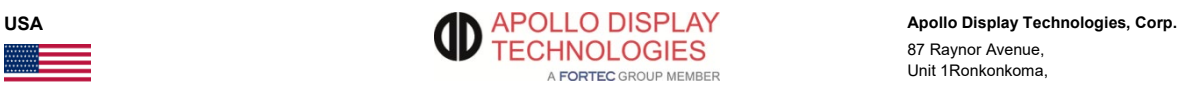

Nuschinggasse 12 1230 Wien

Phone: +43 1 8673492-0<br>E-Mail: <u>info@distec.de</u> E-Mail: [info@distec.de](mailto:info@distec.de)<br>Internet: www.distec.de [www.distec.de](http://www.distec.de/)

Augsburger Str. 2b 82110 Germering

Phone: +49 89 894363-0<br>
E-Mail: info@distec.de [info@distec.de](mailto:info@distec.de) Internet: [www.distec.de](http://www.distec.de/)

Bahnhofstraße 3 5436 Würenlos

Phone: +41 44 7446111 E-Mail: <u>[info@altrac.ch](mailto:info@altrac.ch)</u> Internet: [www.altrac.ch](http://www.altrac.ch/)

Osprey House, 1 Osprey Court Hichingbrooke Business Park Huntingdon, Cambridgeshire, PE29 6FN

Phone: +44 1480 411600<br>E-Mail: <u>info@displaytechno</u> E-Mail: [info@displaytechnology.co.uk](mailto:info@displaytechnology.co.uk)<br>Internet: www.displaytechnology.co.uk www. displaytechnology.co.uk

87 Raynor Avenue, Unit 1Ronkonkoma, NY 11779

Phone: +1 631 5804360<br>E-Mail: info@apollodispla [info@apollodisplays.com](mailto:info@apollodisplays.com) Internet: [www.apollodisplays.com](http://www.apollodisplays.com/)